# **УНИВЕРЗИТЕТ У КРАГУЈЕВЦУ**

**Факултет техничких наука Чачак**

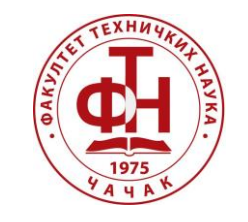

Лабораторија **М**ашине ОГОНИ **TOMATUKA** 

Практикум из електромоторних погона

# *Четвороквадратни режими рада машина једносмерне и наизменичне струје*

Чачак, јул 2023. год.

# Садржај:

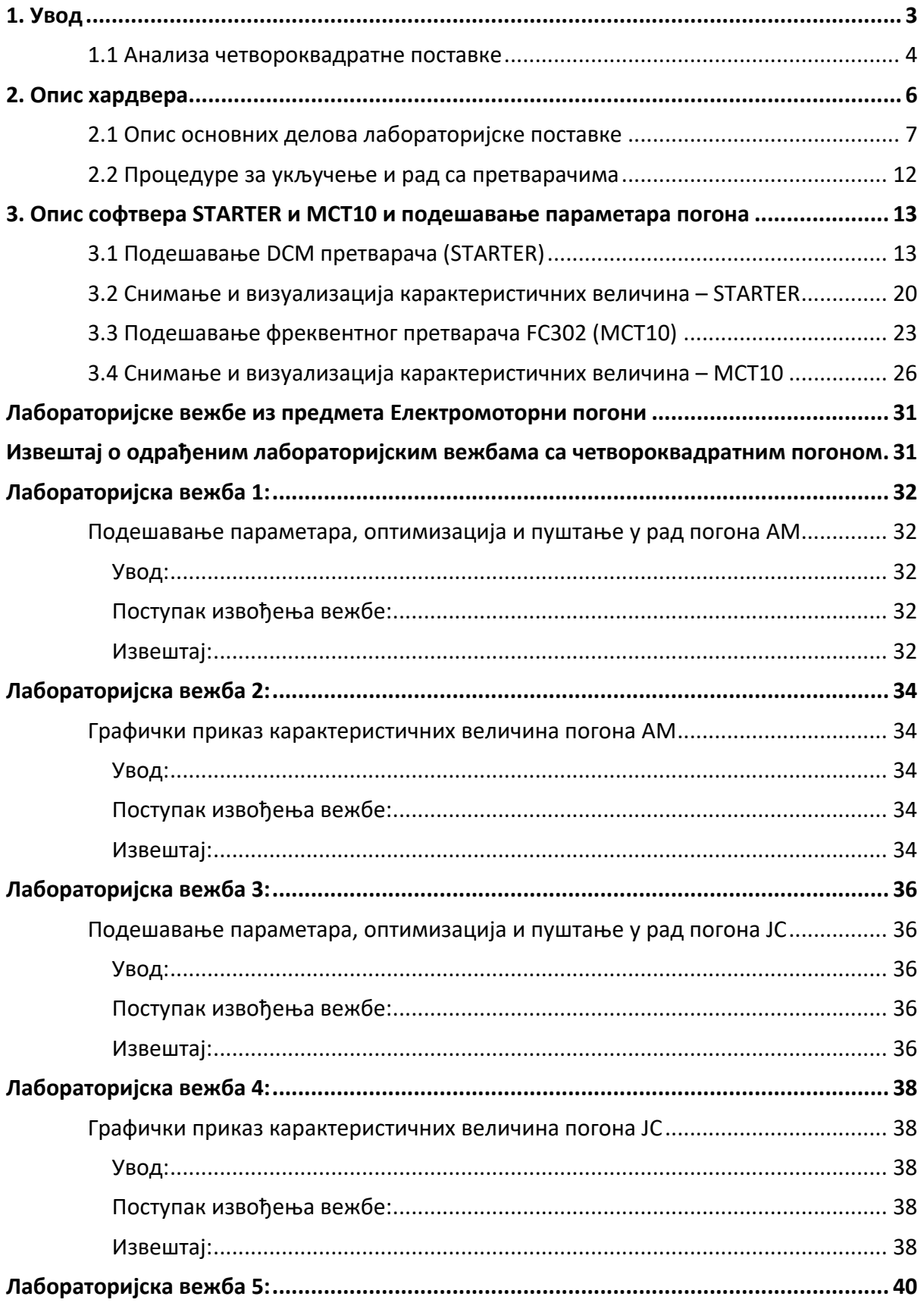

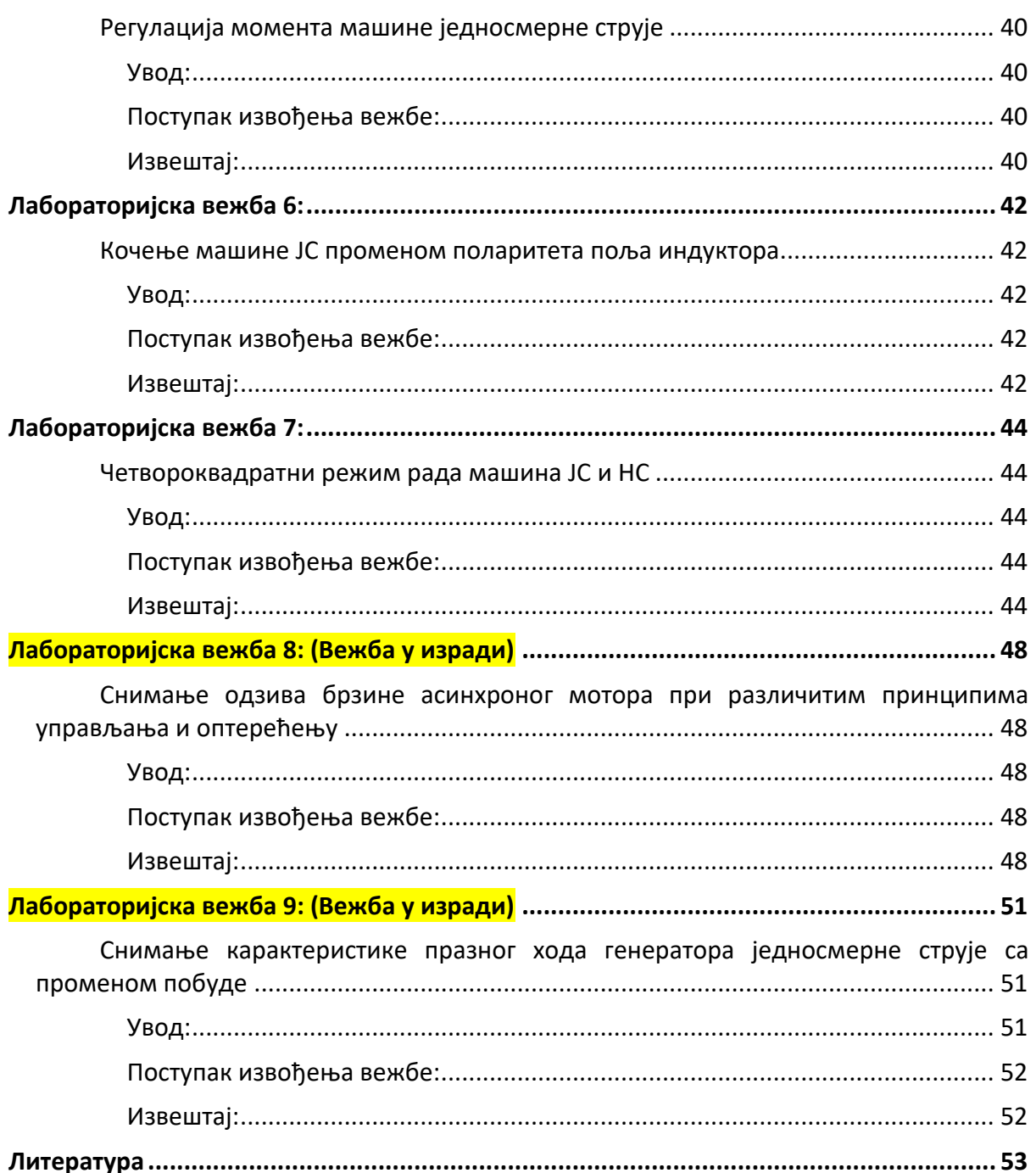

# **1. Увод**

<span id="page-3-0"></span>Убрзан развој енергетске електронике условио је исто тако и убрзан развој области регулисаних електромоторних погона. Данас је на тржишту доступан велики број енергетских претварача намењених погонима са машинама за једносмерну у наизменичну струју. Иако моторе једносмерне струје све више потискују машине наизменичне струје због своје робусности и експлоатационих карактеристика, машине једносмерне струје су и даље неизоставан део савремених електромоторних погона што због својих регулационих карактеристика и могућности управљања, тако и због економских разлога. Наравно, данас је употреба класичних машина једносмерне струје у електромоторним погонима сведена на значајно мањи проценат, али и даље их је неопходно добро познавати како би се разумели принципи управљања и регулације карактеристичних величина у погону.

Имајући све то на уму, овај лабораторијски практикум осмишљен је како би се студентима Факултета техничких наука у Чачку омогућило упознавање са савременим претварачима који се користе у погонима са машинама ЈС и НС, њиховим повезивањем, подешавањем параметара погона и пуштањем у рад. Лабораторијска поставка омогућава засебну регулацију једносмерне и асинхроне машине преко *Siemens DCM* претварача и *Danfoss FC301* фреквентног претварача. Машине су механички спрегнуте па је могућа размена енергије између њих и превођење радне тачке машине кроз моторни и генераторски режим рада, односно кроз сва четири квадранта.

### **1.1 Анализа четвороквадратне поставке**

<span id="page-4-0"></span>Лабораторијска 4Q поставка механички спрегнуте једносмерне и асинхроне машине преко *Siemens DCM* претварача и *Danfoss FC301* фреквентног претварача, нам омогућава размену енергије између машина и превођење радне тачке машине кроз моторни и генераторски режим рада, односно кроз сва четири квадранта.

Да би се могле адекватно померати радне тачке машина кроз све квадратне потребно је извршити анализу тока енергије спреге две машине.

На слици 1.1 је приказан смер момената и брзина појединих машина за њихове моторне режиме рада ( рад у првом квадранту ), асинхрона машина је повезана тако да се вратило обрће у десну страну (у смеру казаљке на сату), док једносмерна машина је повезана да се вратило обрће у леву страну (у смеру супротном казаљки на сату).

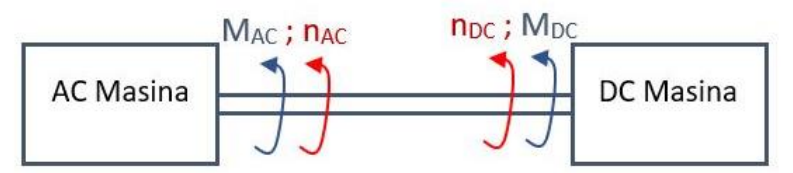

*Слика 1.1 - Лабораторијска 4Q поставком*

У току извођења лабораторијских вежби биће потребно да се функција поједине машине мења као и да се мења смер обртања ( софтверским путем ) како би се постигли различити режими рада ( моторни режим, генераторски режим, рекуперативно кочење, електродинамичко кочење и противструјно кочење ). Самим тим поступком долази до промене тока енергије између машина због промене режима рада , смера момента и смера обртања машина.

У којем је режиму рада асинхрона или једносмерна машина може се закључити на основу смера снаге те машине, која представља производ момента и брзине. У непарним квадрантима смер снаге је позитиван (електрична снага се претвара у механичку), док у парним квадрантима је смер снаге негативан ( механичка снага се претвара у електричну тј. долази до електричног кочења)

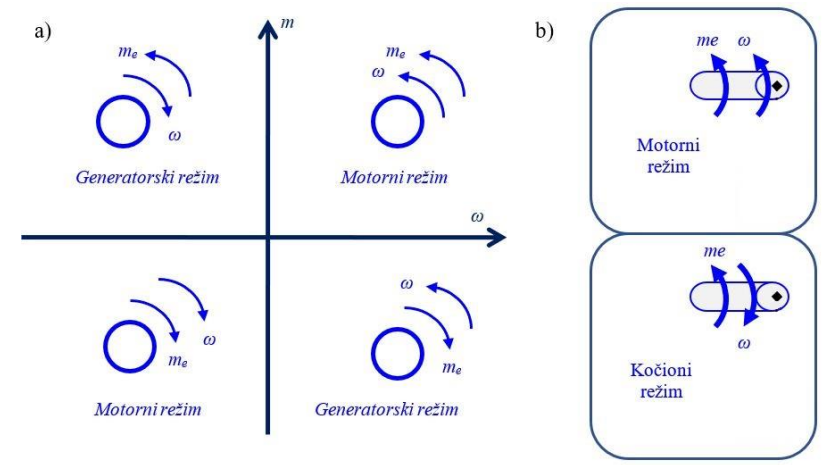

*Слика 1.2 – (а) 4Q рада машине, (б) Моторни и кочни режим*

На слици 1.3 и слици 1.4 су приказане механичке карактеристике асинхроне и једносмерне машине, као и то да је за добијање 4Q рада тј. превођење радне тачке машине кроз сва четри квадранта потребно и променити поларитет напајања како би се постигао рад у том квадранту респективно.

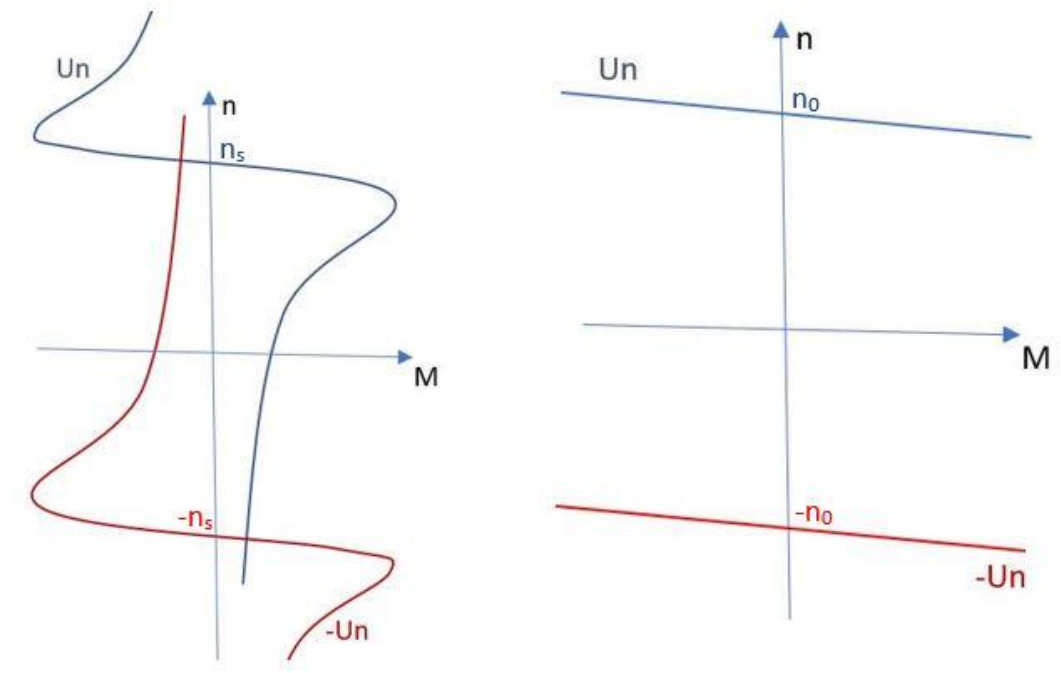

Слика 1.3 – Механичка к-ка АМ Слика 1.4 – Механичка к-ка DCM

Промена поларитета се врши од стране претварача када је укључена биполарна контрола момента и брзине на респективном претварачу.

**НАПОМЕНА:** Задавањем рефернце од **-М [Nm]** до **M [Nm]** или од **-n [***o/min***]** до **n [***o/min***]** на панелу за задавање референце (слика 2.1.7) постиже се комплетна контрола помераја радне тачке кроз сва четри режима рада.

# **2. Опис хардвера**

<span id="page-6-0"></span>Лабораторијска поставка са машином једносмерне и наизменичне струје приказана је на слици 2.1. Обе машине су повезане са паноом на коме се налазе одговарајући претварачи са напајањем и заштитом.

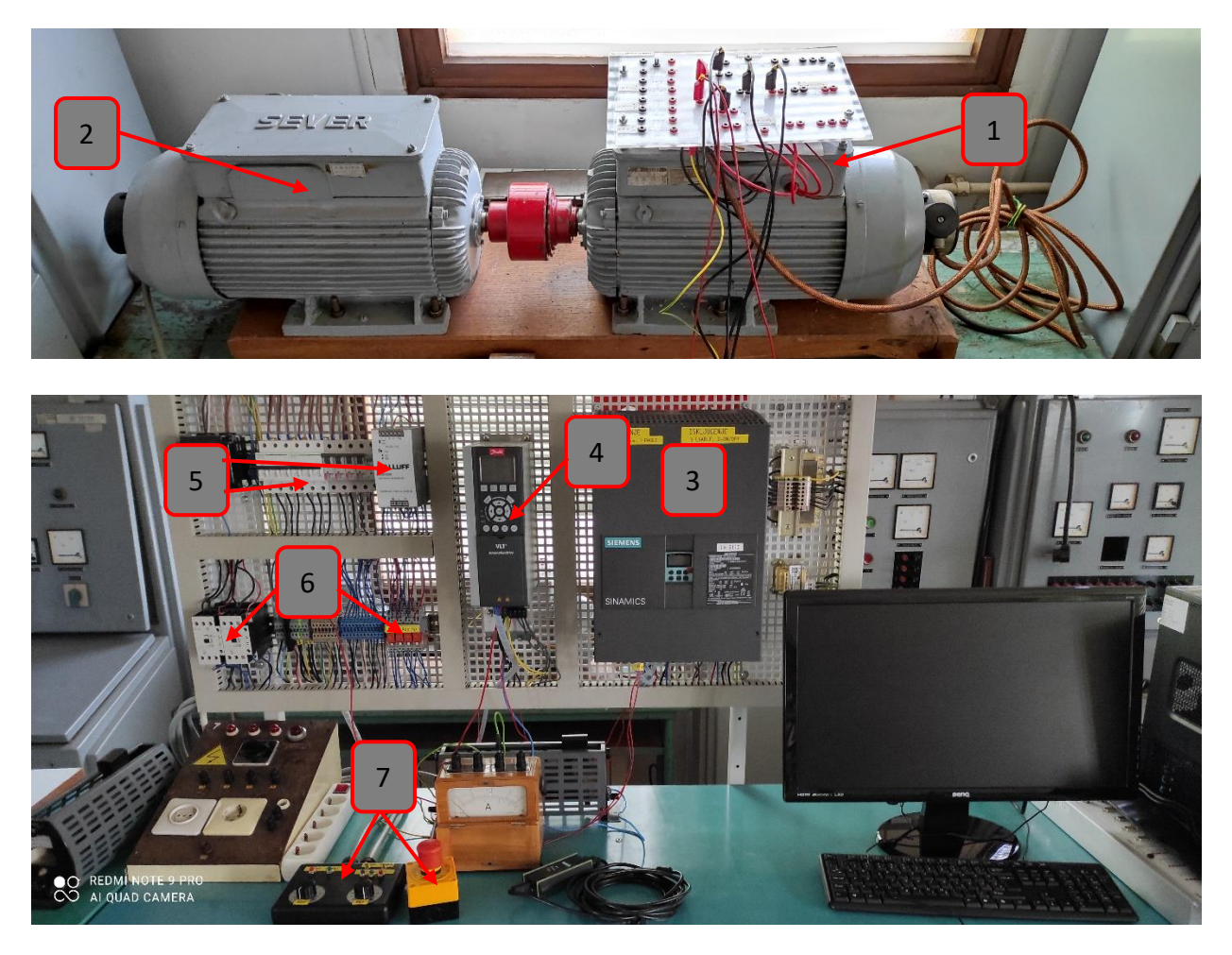

*Слика 2.1 - Лабораторијски испитни сто са 4Q поставком*

На слици 2.1 бројевима су означени:

- 1. Једносмерна машина
- 2. Асинхрона машина
- 3. *SINAMICS DCM* претварач
- 4. *DANFOSS* фреквентни претварач
- 5. Аутоматски прекидачи и једносмерно напајање
- 6. Контактори арматуре и побуде машине ЈС и помоћни релеји
- 7. Тастер за принудно стоп (десно), и панел (џојстик) за задавање референци (лево).

Комплетна електрична шема лабораторијске четвороквадратне (4Q) поставке са њеним 3Д моделом и осталом пратећом документацијом налази се у фасцикли изнад једносмерног претварача за брзу доступност кориснику поставке.

Главна идеја 4Q поставке је да се у лабораторијским условима студентима демонстрирају главне могућности *DCM* и *DANFOSS* претварача, да студенти савладају потребно градиво везано за пројектовање, подешавање и пуштање у рад једносмерног и наизменичног погона, принципе регулације струје, момента и брзине у погону и упознају са софтверским пакетима *STARTER* (софтвер за *SINAMICS DRIVE*) и *MCT10* (софтвер са *DANFOSS* претварач).

# **2.1 Опис основних делова лабораторијске поставке**

<span id="page-7-0"></span>**Једносмерна машина** – снаге **2,2 kW**, комутатор је изведен са четири четкице а преко претварача мотор напаја посебно индукт а посебно побуду (независна побуда). На мотор је са стране вентилатора директно на осовину спрегнут тахогенератор (који даје напон од **20 V** за **1000 o/min**, максимални напон тахогенератора је **70 V**).

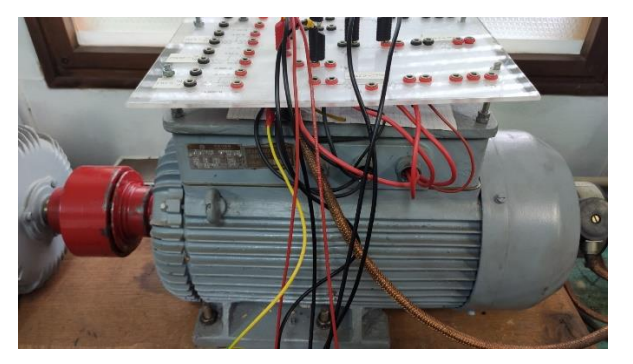

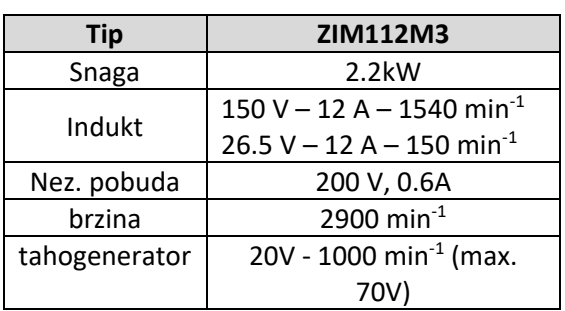

**Асинхрона машина** – у случају погона наизменичне струје два асинхрона мотора снаге **2,2 kW** нам стоје на распослању. Први мотор има намотани ротор са клизним прстеновима док је други мотор са кавезним ротором. Подаци оба мотора приказани су у табели испод. Оба мотора поседују тахогенератор, али он неће бити коришћен јер се информација о брзини узима са тахогенератора једносмерне машине.

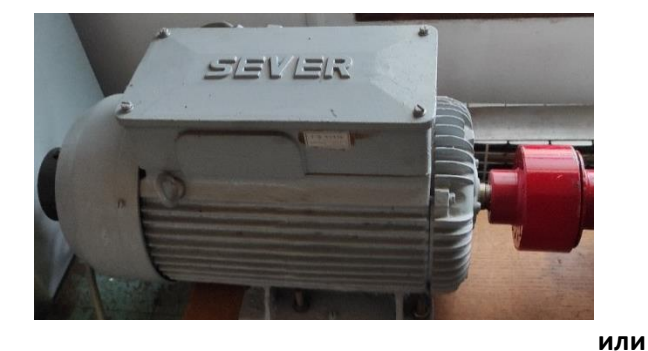

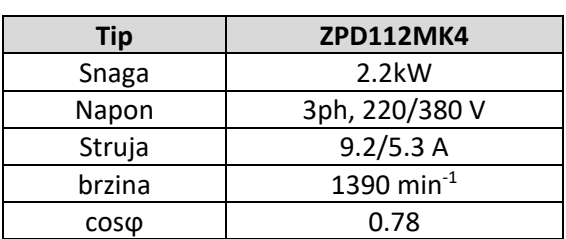

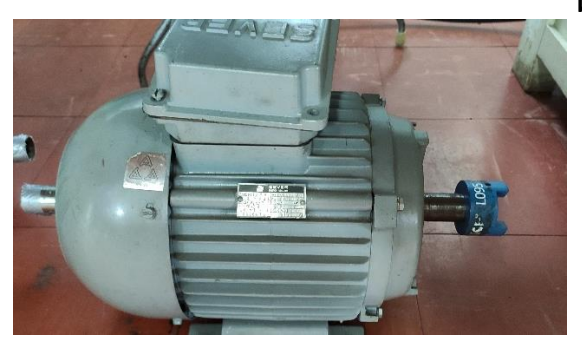

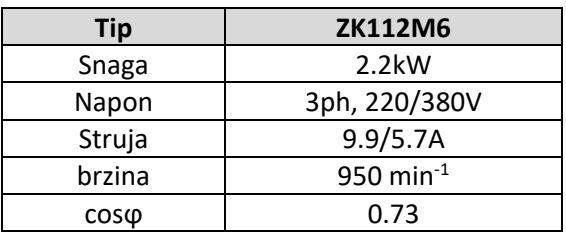

*SINAMICS DCM DRIVE* – претварач за погон једносмерног мотора.

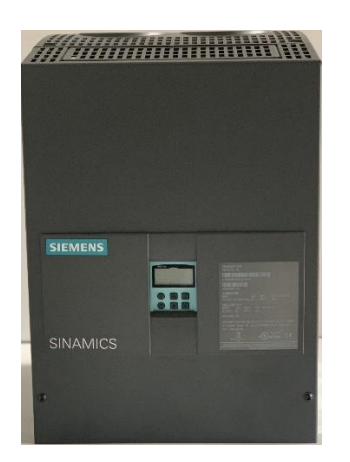

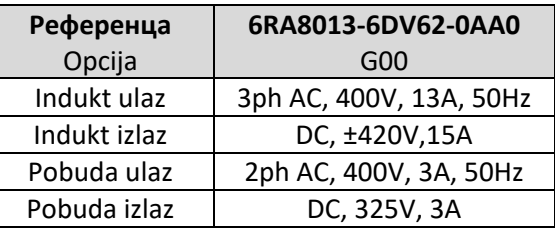

*Слика 2.1.1 - SINAMICS DCM DRIVE са основним подацима*

Сви појединачни *SINAMICS* уређаји засновани су на истој платформи и сви подржавају *TIA (Total Integrated Automation) portal* преко кога их је могуће програмирати и пустити у рад. *SINAMICS DCM* претварач је производ фирме *SIEMENS*, који се састоји из три блока (јединице). Први блок је управљачки и он представља мозак целокупног претварача *CUD* (слика 2.1.2), овај блок садржи процесор, меморију за чување програма и параметара и он комуницира са другим уређајима преко *PROFIBUS* (стандардне) и *PROFINET* (опционе) комуникације и задаје неопходне команде енергетским јединицама за напајање мотора. Детаљније о самом претварачу може се наћи на [1].

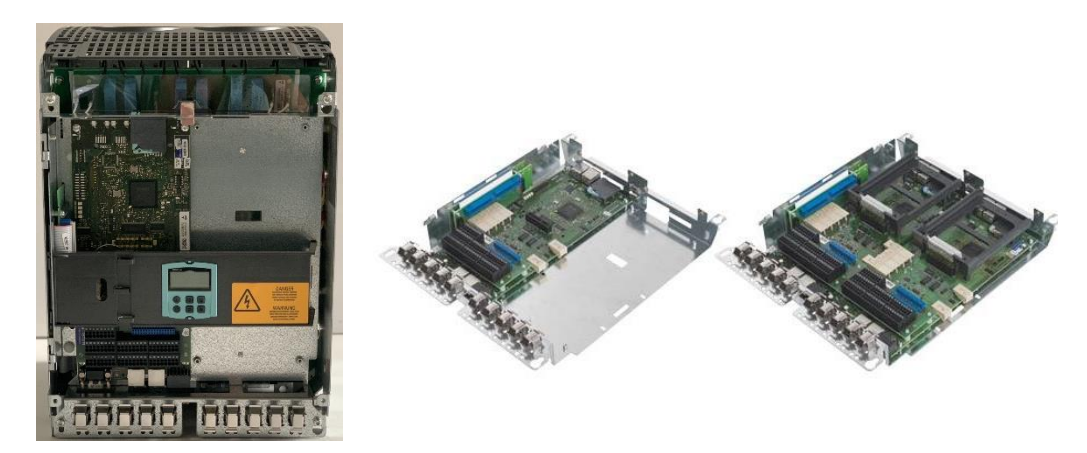

### *Слика 2.1.2 - Унутрашњост SINAMICS DCM DRIVE (лево) са једном CUD, односно две процесорске јединице (десно)*

Други блок представља енергетски део који се налази иза CUD јединица и одговоран је за напајање побуде мотора независно од напајања индукта. Трећа целина чини јединицу за напајање кола индукта (арматуре) мотора. Ова јединица уједно представља и најснажнији део претварача који мора да омогући протицање велике количине енергије индукта мотора у оба смера. С обзиром да наш *SINAMICS DCM*  претварач омогућава 4Q рад, енергија коју машина произведе при генераторском режимо рада враћа се директно у мрежу преко овог претварача.

*SINAMICS DCM* претварач нуди могућност паралелног повезивања више јединица, ако је потребно повећати снагу претварача за напајање мотора. Паралелно се може повезати до 6 претварача, али је потребно испоштовати одређене услове који су дати у техничком упутству (нпр. главни претварач треба да буде у средини како би се сигнали са њега слали истом брзином на остале претвараче или по три претварача се напајају са посебних трансформатора са различитим спрегама како би се смањили удари на мрежу).

На слици 2.1.3 је приказана шема како треба правилно повезати енергетски део претварача. У самој лабораторијској поставци кола побуде (*FIЕLD*) и кола индукта (*ARMATURE*) су повезана преко одговарајућих контактора на мрежу. Коло побуде мотора директно повезано са претварачем, а коло индукта мотора повезано преко брзог топљивог осигурача од **16** *А* (погледати електричну шему).

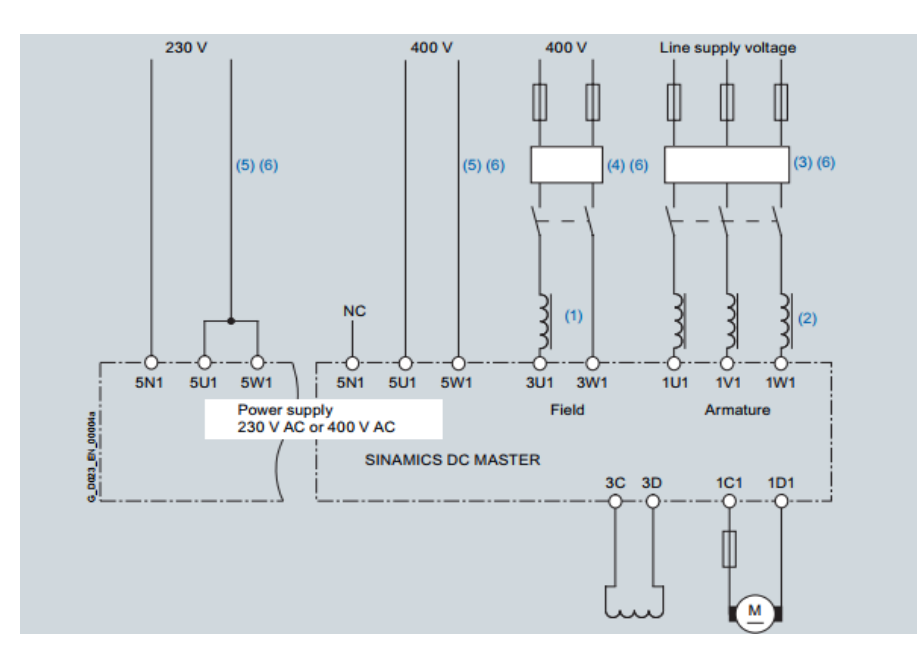

*Слика 2.1.3 - Шема повезивања SINAMICS претварача на мрежу и мотор.*

*SINAMICS DCM* претварач омогућава мерење брзине обртања машине са тахогенератором или инкременталним енкодером. Улаз за тахогенератор карактерише напон при максималној брзини обртања који треба да буде у опсегу од **8 V** до **270 V**. Подешавање ових параметара врши се при дефинисању основих информација пројекта преко софтвера STARTER о чему ће бити више речи касније. Такође, брзина се може пратити помоћу давалаца импулса (инкременталног енкодера), при чему се максимална брзина дефинише у параметрима као и број импулса по обртају. Улазни напон импулса са енкодера може да буде **5 V** или **15 V** што се бира такође помоћу параметара претварача. Максимална брзина импулса која са енкодера може бити **300 kHz**, што даље дефинише оптималан број пулсева при избору енкодера у зависности од опсега брзина погона. Управљање брзином мотора је могуће и без коришћења повратне информације о брзини, али у том случају претварач не може радити у области слабљења поља односно при брзинама већим од брзине празног хода.

Регулација брзине (*Speed control*) обезбеђена је *PI* регулатором са *D* компонентом која се може додати по потреби. Појачања струјног и брзинског регулатора одређује сам претварач приликом поступка оптимизације погона али се она могу посебно подешавати од стране корисника преко доступних параметара претварача. За оптимално подешавање ових параметара саветује се "оптимизација погона" при чему претварач одради иницијална мерења и тестирања машине и аутоматски подеси одговарајуће параметре о чему ће бити више речи касније. На слици 2.1.4 приказана је контролна *DCM* структура претварача.

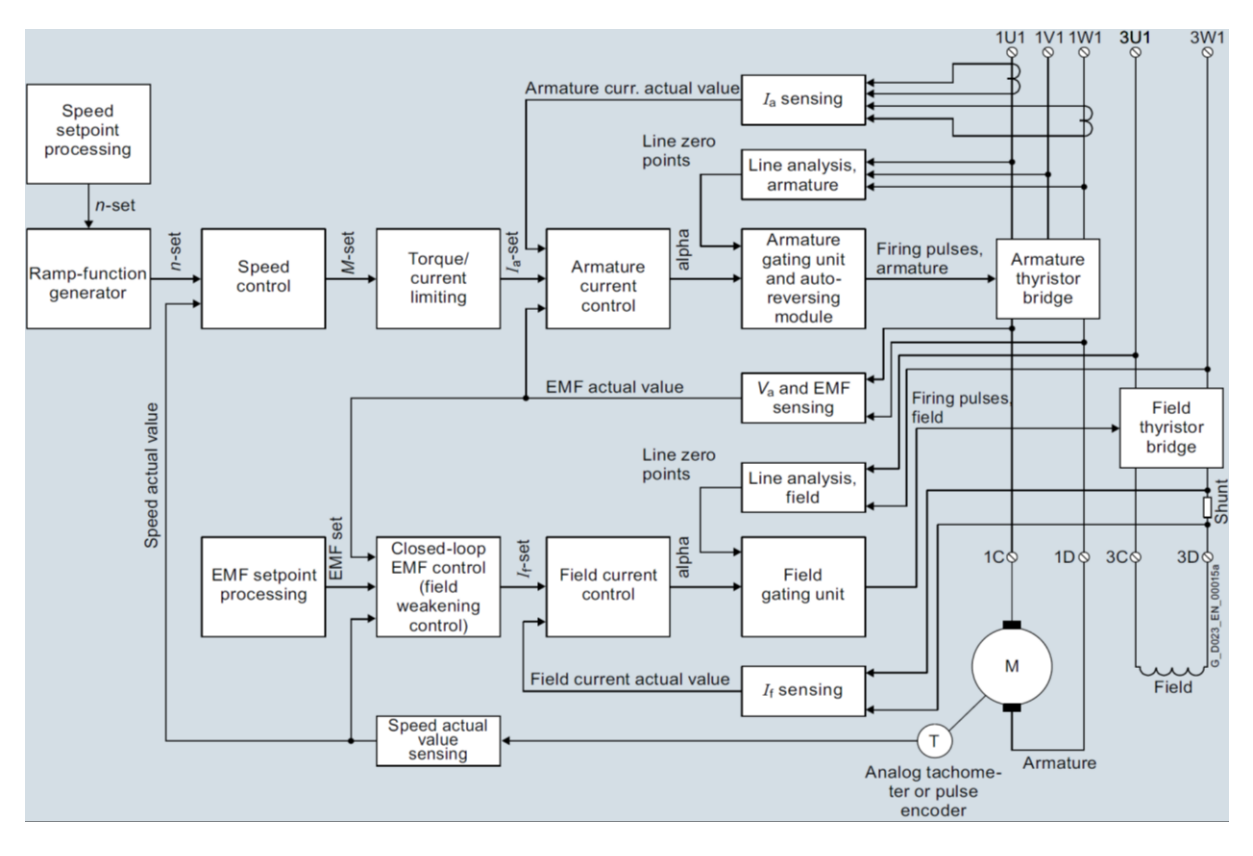

*Слика 2.1.4 - Преглед контролне структуре претварача*

**Danfoss FC302 фреквентни претварач** снаге **2,2 kW** приказан је на слици 2.1.5. FC301 фреквентни претварач за разлику од DCM претварача припада 2Q претварачима што значи да не може да враћа енергију у мрежу. У овом случају при генераторском режиму рада асинхроне машине енергија се троши на отпорнику за кочење који је везан у једносмерном међуколу претварача. Из тог разлога посебан отпорник за кочење од 100 Ω везан је на предвиђене терминале на претварачу.

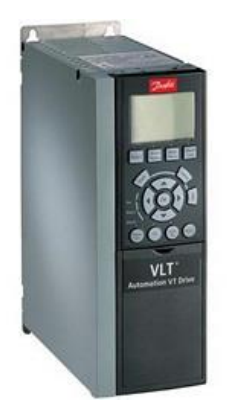

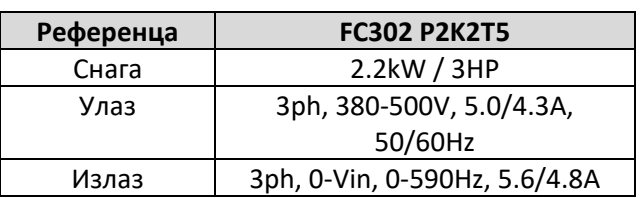

### *Слика 2.1.5 - Danfoss FC301 са основним подацима*

Фреквентни претварач је подешен тако да референтне сигнале за покретање и заустављање прима са панела за управљање (слика 2.1.7). За више детаља погледати електричну шему и упутство за претварач [2]. На слици 2.1.6 приказано је електрично повезивање терминала претварача и унутрашња структура.

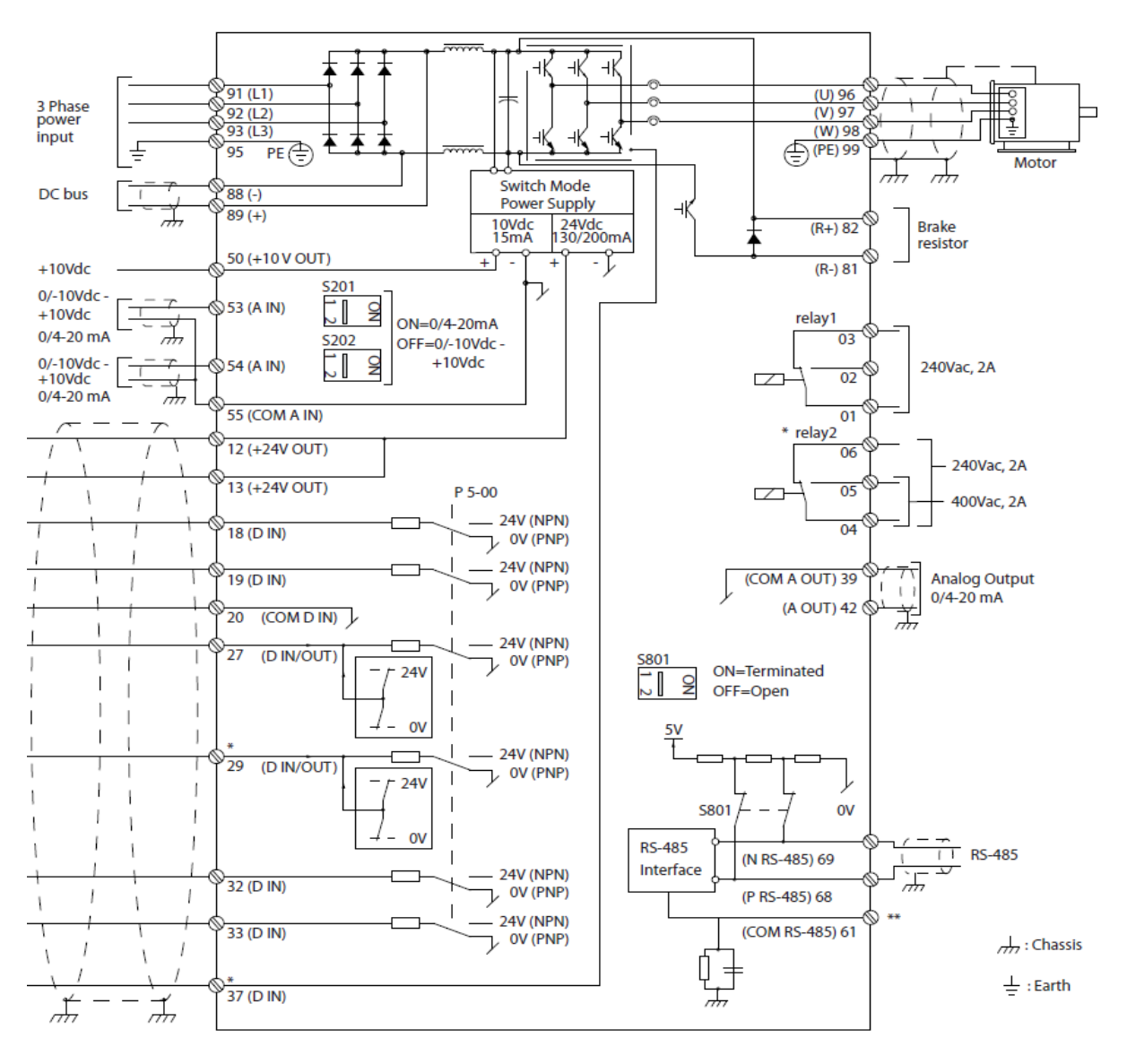

*Слика 2.1.6 – Електрично ожичење и структура Danfoss FC302 претварача*

**Аутоматски прекидачи** - служе за заштиту претварача од преоптерећења и кратког споја, а једносмерно напајање од 24 V служи за напајање управљачког кола контактора.

**Контактори** - служе за довођење напајања на кола за побуду и индукт претварача, а релеји су постављени да би укључивали кола индукта и побуде у претварачу.

**Стоп тастер** - за хитно заустављање изведен је посебно како би била обезбеђена лака приступачност. Овај тастер за хитно искључење прекида напајања претварача тако да у случају његовог деловања долази до неконтролисаног заустављања при нултом моменту оба мотора.

**Панел (џојстик) за управљање** је подељен на два дела. Слика 2.1.7 (лево) представља део за управљање асинхроном машином (зелени (старт) тастер, црвени (стоп) тастер и потенциометар за задавање референтне брзине обртања асинхроног мотора односно фреквенције). Десни део панела служи за контролу *SINAMICS DCM* претварача са потенциометром за задавање брзине, старт, стоп и тастером за ресетовање грешке. Такође, ту се налазе и два прекидача за укључивање помоћних релеја који преко услова за укључење (дефинисаних дигиталним улазима/излазима) доводе коло индукта и коло побуде под напон (погледати електричну шему и [2]).

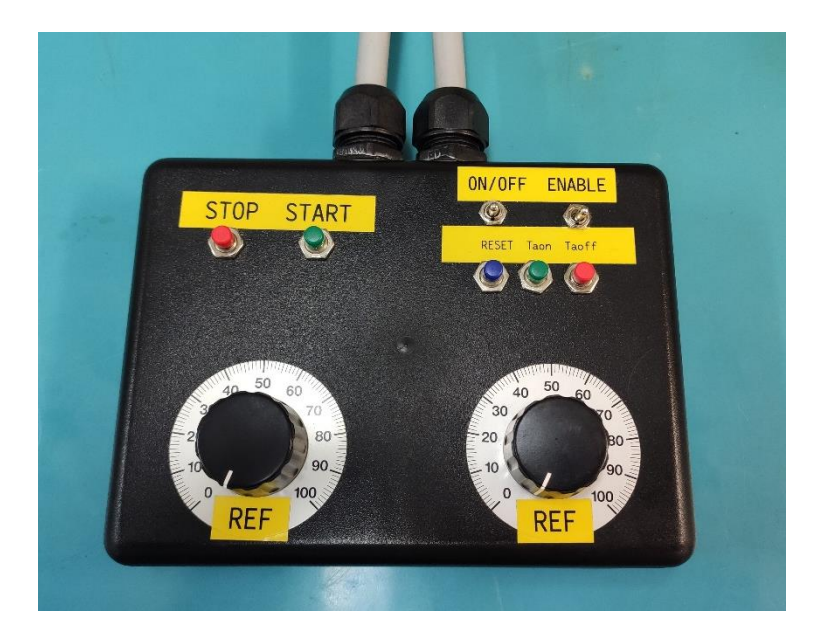

*Слика 2.1.7 - Панел за задавање референци (контролни панел-плоча)*

# **2.2 Процедуре за укључење и рад са претварачима**

<span id="page-12-0"></span>По укључењу главног напајања *Danfoss FC301* претварач је већ спреман за рад па ће по деловању на тастер START већ добити налог за реализацију референце задате потенциометром (лево). Сигнали са оба потенциометра су доведени на аналогне улазе одговарајућих претварача и везани за референтну вредност фреквенције код FC302 односно референтну вредност брзине код *DCM* претварача.

Процедура за укључење *SINAMICS DCM* претварача је следећа:

- **1.** укључити прекидач ON/OFF услов за укључење претварача
- **2.** деловати на тастер Тa (2s) укључење контактора индукта и побуде
- **3.** укључити прекидач ENABLE дозвола за PWM напајања индукта
- **4.** задати референцу брзине потенциометром (десни).

За искључење довољно је искључити ENABLE па ON/OFF.

При појави грешке која ће бити видљива на оператор панелу *DCM* претварача сигнал грешке се може ресетовати деловањем на за то предвиђен тастер на џојстику (RESET). У случају појаве грешке на фреквентном претварачу FC302 грешка се може ресетовати на оператор панелу самог претварача.

# <span id="page-13-0"></span>**3. Опис софтвера STARTER и MCT10 и подешавање параметара погона**

Да би оба погона исправно функционисала потребно је извршити иницијално подешавање параметара и оптимизацију једносмерног и наизменичног погона. Иако је ово могуће извршити преко интегрисаних панела на самим претварачима, много је прегледније и једноставније подешавање погона реализовати преко одговарајућих софтвера за *DCM* претварач (*STARTER* софтвер) и *FC302* претварач(*MCT10* софтвер) које је могуће преузети са сајтова произвођача.

# **3.1 Подешавање DCM претварача (STARTER)**

- <span id="page-13-1"></span>**1.** По инсталацији STARTER софтвера који може да се преузме са SIEMENS-овог портала и покретању, повезати PROFIBUS конвертор - PC Adapter USB A2 (слика 3.1.1 (десно)) са рачунаром и претварачем.
- **2.** Изабрати Find drive units online као на слици 3.1.1 (лево).

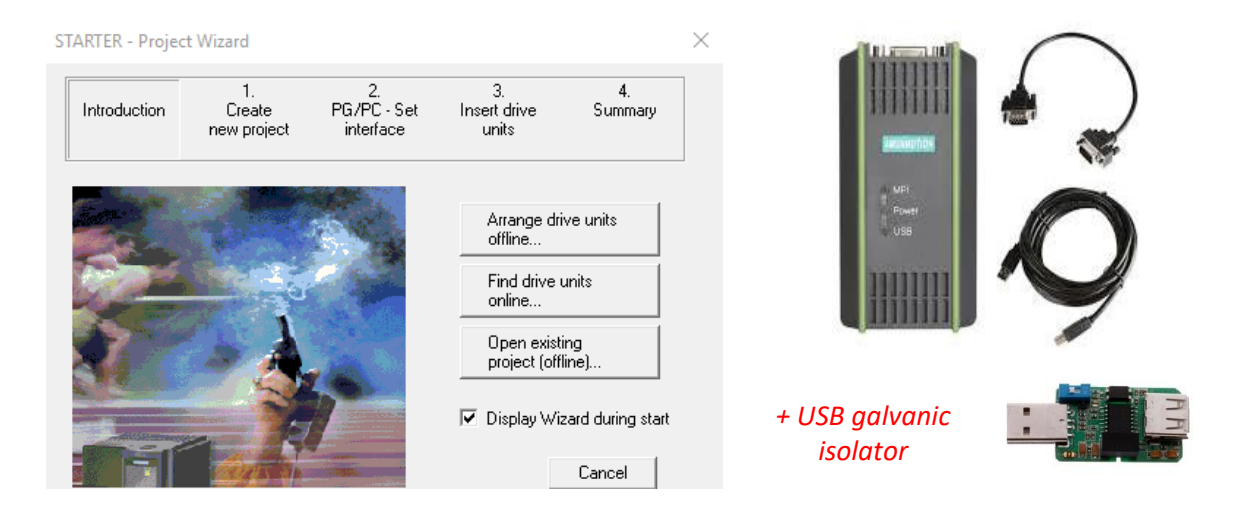

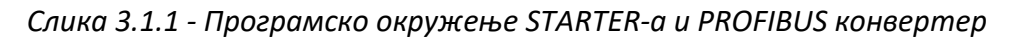

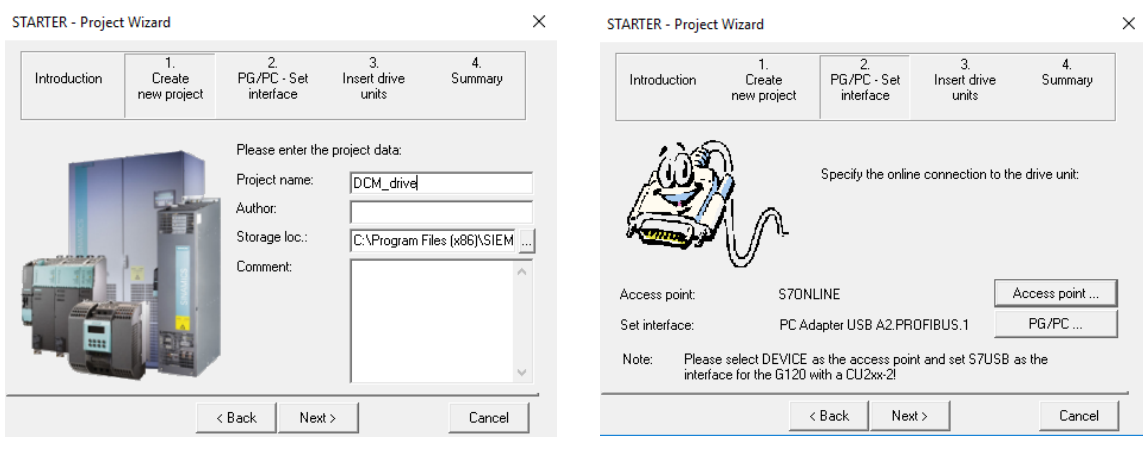

*Слика 3.1.2 - Креирање новог пројекта*

- **3.** У следећем прозору унети име пројекта (обавезно ставити датум у наставку) и аутора (број лаб. групе), може се одабрати локација на којој се чува пројекат. Пожељно је оставити и коментар везан за пројекат а затим изабрати Next , слика 3.1.1 (лево).
- **4.** У новоотвореном прозору изабрати Access point и обележити S7ONLINE (STEP 7).
- **5.** За комуникациони интерфејс изабрати PC Adapter USB A2.PROFIBUS.1, затим отворити Properties и обележити опцију PG/PC is the only master on bus потврдити са OK. Покренути Diagnostics а затим изабрати Test да би проверили да ли је успостављена комуникација. На крају потврдити са OK и NEXT.

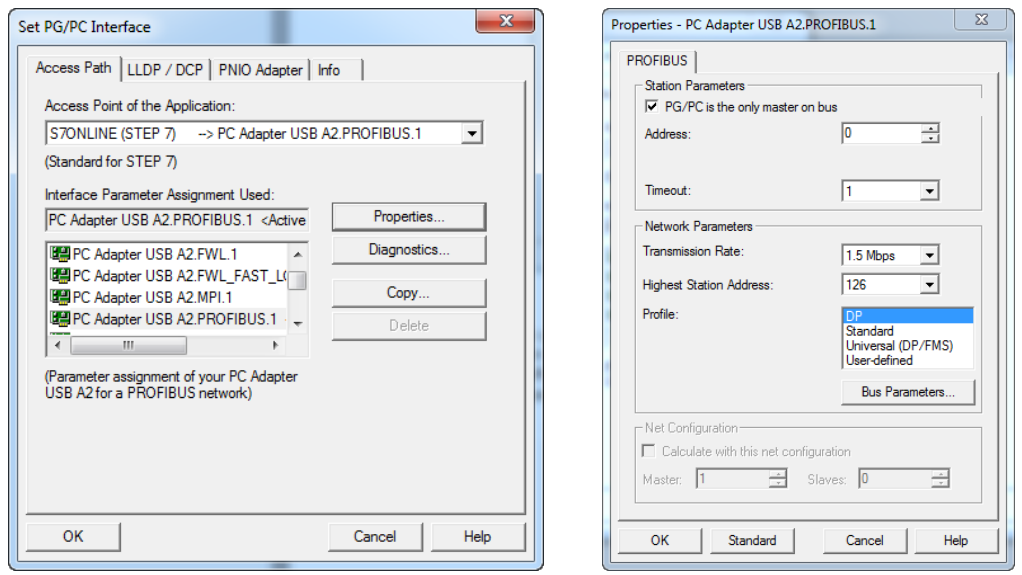

*Слика 3.1.3 - Додељивање и провера комуникације*

**6.** По успостављању комуникације потребно је изабрати DCM\_ADVANCED\_CUD и затим Next, слика 3.1.4.

| <b>STARTER - Project Wizard</b>                                                                                                    | Are you using an option module (option board)?<br>Drive properties<br>Function modules<br>No option module<br>$\vert \cdot \vert$<br>□ Power unit<br>Power unit supplement<br>$\times$<br>$\overline{\Box}$ Motor data<br>Speed-dependent curr |
|----------------------------------------------------------------------------------------------------|----------------------------------------------------------------------------------------------------|
| $\overline{3}$ .<br>2.<br>1.<br>4.<br>PG/PC - Set<br>Introduction<br>Create<br>Insert drive<br>Summary<br>interface<br>units<br>new project | ⊟Motor brake<br>∏Encoder<br>Specifications for the F<br>Process data exchang<br>Important parameters<br>□ Summary                                                                                                    |
| Preview-<br>E-BODCM_drive<br>DCM_ADVANCED_CUD<br>Refresh<br>view                                                                            | $\left  \cdot \right $<br>$\blacktriangleright$                                                                                                    |
| < Back<br>Next ><br>Cancel                                                                                                    |                                                                                                    |
|                                                                                                    | Help<br>< Back<br>Next ><br>Cancel                                                                                                    |

*Слика 3.1.4 - Избор уређаја (лево) и подешавање основних параметара погона (десно)*

- **7.** У следећем прозору потребно је потврдити подешења са Complete.
- **8.** Следећи корак је конфигурација уређаја кликом на Configure drive unit.
- **9.** У првом кораку изабрати No option module. Затим Next (слика 3.1.5.)
- **10.** Дефинисати име претварача као објекта (на пример: DCM).
- **11.** Изабрати опције Technology controller, Free function blocks.
- **12.** Под опцијом Power unit изабрати тип претварача као на слици 3.1.5(лево). Пун назив типа претварача може се пронаћи на поклопцу претварача.
- **13.** У следећем кораку је потребно унети податке мотора, слика 3.1.5 (десно).

| Configuration - DCM ADVANCED CUD - Power unit                                                                                                    |                                             |                  |                    |                      |                                                                           |           |                                                             |              |             |  |
|----------------------------------------------------------------------------------------------------|---------------------------------------------|------------------|--------------------|----------------------|---------------------------------------------------------------------------|-----------|-------------------------------------------------------------|--------------|-------------|--|
| Option module                                                                                                    | Drive: DCM                                  |                  |                    |                      | Configuration - DCM ADVANCED CUD - Motor data                             |           |                                                             |              |             |  |
| <b>Drive properties</b><br>Function modules<br>mer i mi<br>□ Power unit supplement<br>□ Motor data<br>Speed-dependent curr<br>□ Motor brake<br>Encoder<br>Specifications for the F | Configure the device:                       |                  |                    |                      | Drive: DCM, DDS 0, MDS 0<br>Option module<br><b>□</b> Drive properties    |           |                                                             |              |             |  |
|                                                                                                    | AI<br>Connection voltage:                   |                  |                    | $\blacktriangledown$ | □ Function modules<br>Device adaptations and motor data:<br>I⊽ Power unit |           |                                                             |              |             |  |
|                                                                                                    | Range selection:                            | All ranges       |                    | ▾                    | Speed-dependent curr                                                      | Parameter | <b>Parameter text</b>                                       | <b>Value</b> | Unit        |  |
| □ Process data exchang                                                                                                    |                                             |                  |                    |                      | ∩Motor brake                                                              |           | p50076[0] Device rated direct current reduction, Arm 100.0  |              | %           |  |
| □ Important parameters<br>Summary                                                                                                    |                                             |                  |                    |                      | TEncoder                                                                  |           | p50076[1] Device rated direct current reduction, Field 20.0 |              | %           |  |
|                                                                                                    |                                             |                  |                    |                      | □ Specifications for the F<br>TProcess data exchang                       |           | p50078[0] Supply voltage rated value, Armature              | 400          | <b>Vrms</b> |  |
|                                                                                                    |                                             |                  |                    |                      | □ Important parameters                                                    |           | p50078[1] Supply voltage rated value, Field                 | 400          | <b>Vrms</b> |  |
|                                                                                                    | Power unit selection:                       |                  |                    |                      | ∏Summarv                                                                  |           | p50100[0] Motor rated armature current                      | 12.0         | А           |  |
|                                                                                                    | Order no. $\triangle$<br>6RA8000-0MV60-0AA0 | Input voltage    | Rated current      | $\sim$               |                                                                           |           | p50101[0] Motor rated armature voltage                      | 150          | lv          |  |
| $\mathbf{F}$                                                                                                    | 6RA8000-0MV62-0AA0                          | 1000 V<br>1000 V | 10000 A<br>10000 A |                      |                                                                           |           | p50102[0] Motor rated excitation current                    | 0.60         | A           |  |
|                                                                                                    | 6RA8013-6DV62-0AA0                          | 400 V            | 15A                |                      |                                                                           |           | p50103[0] Minimum motor excitation current                  | 0.00         | A           |  |
|                                                                                                    | 6RA8013-6FV62-0AA0<br>6RA8018-6DV62-0AA0    | 480 V<br>400V    | 15A<br>30 A        |                      |                                                                           |           | p50114[0] Motor thermal time constant                       | 600          | ls.         |  |
|                                                                                                    | 6RA8018-6FV62-0AA0                          | 480 V            | 30 A               |                      |                                                                           |           |                                                             |              |             |  |
|                                                                                                    | 6RA8025-6DS22-0AA0                          | 400V             | 60 A               |                      |                                                                           |           |                                                             |              |             |  |
|                                                                                                    | 6RA8025-6DV62-0AA0<br>6RA8025-6FS22-0AA0    | 400 V<br>480 V   | 60 A<br>60 A       |                      | $\blacktriangleleft$<br>×.                                                |           |                                                             |              |             |  |
|                                                                                                    | 6RA8025-6FV62-0AA0                          | 480 V            | 60 A               |                      |                                                                           |           |                                                             |              |             |  |
|                                                                                                    | 6RA8025-6GS22-0AA0                          | 575 V            | 60 A               |                      |                                                                           |           |                                                             |              |             |  |
|                                                                                                    | 6RA8025-6GV62-0AA0<br>ERA8028.EDS22.0AA0    | 575 V<br>Ann V   | 60 A<br>an A       |                      |                                                                           |           |                                                             |              |             |  |
|                                                                                                    | $\,<$                                       |                  |                    | $\rightarrow$        |                                                                           |           |                                                             |              |             |  |
|                                                                                                    |                                             |                  |                    |                      |                                                                           |           |                                                             |              |             |  |
|                                                                                                    |                                             |                  |                    |                      |                                                                           |           | The motor data must be entered completely.                  |              |             |  |
|                                                                                                    |                                             |                  |                    |                      |                                                                           |           |                                                             |              |             |  |
|                                                                                                    |                                             |                  |                    |                      |                                                                           |           | Speed-dependent current limitation                          |              |             |  |
|                                                                                                    | < Back                                      | Next >           | Cancel             | Help                 |                                                                           |           |                                                             |              |             |  |
|                                                                                                    |                                             |                  |                    |                      |                                                                           |           |                                                             |              |             |  |

*Слика 3.1.5 - Избор типа претварача (лево) и уношење података о мотору (десно)*

Прво поље је резервисано за параметар *p50076*, у овом пољу се уноси вредност *100%* осим ако називна струја индукта мотора није мања за **50%** од номиналне струје индукта претварача, ако је струја мотора мања од **50%** од струје индукта претварача тада је потребно уписати одговарајућу вредности у процентима. За коришћени мотор струја индукта је **12 А**, а номинална струје претварача је **13 А**, значи да се може уписати **100%**.

Параметар у другом пољу представља коефицијент редукције за коло побуде, такође ако је струја независне побуде мотора мања од **50%** струје кола независне побуде претварача потребно је уписати одговарајућу процентуалну вредност у супротном уписује се **100%**. Струја побуде нашег мотора је **0,6А**, а номинална струја претварача за коло побуде је **3А**. Дакле, струја мотора је **20%** од струје претварача па треба унети ту вредност.

Трећи и четврти параметар *p50078* су параметри преко којих се дефинише наизменични напон којим се напајају коло индукта и кола побуде претварача (напон са стране мреже).

Параметар *p50100* представља називну струју кола индукта мотора, параметар *p50101* називни напон кола индукта мотора, параметар *p50103* називну струју кола независне побуде мотора, параметар *p50103* минималну струју кола независне побуде мотора а параметар *p50104* термичку константа мотора.

- **14.** У следећем пољу потребно је оставити опцију No brake. Мотор нема механичку ни електричну кочницу која би требала да се дефинише у програму.
- **15.** Изабрати тахогенератор напона 40 [V] за 2000 [obr/min], слика 3.1.6. Брзина се на мотору прати преко аналогног тахогенератора који на излазу даје 20 V за 1000 [obr/min]. У поља на слици 3.1.6 је уписано 40 V за 2000 [obr/min], то је урађено због заштите, по фабричком упутству потребно је унети вредност напона тахогенератора за максималну брзину обртања. Из тог разлога се ишло са брзином од 2000 [obr/min].
- **16.** У следећем кораку за подешавање побуде одабрати опцију 2 као што је приказано на слици 3.1.6 (десно).

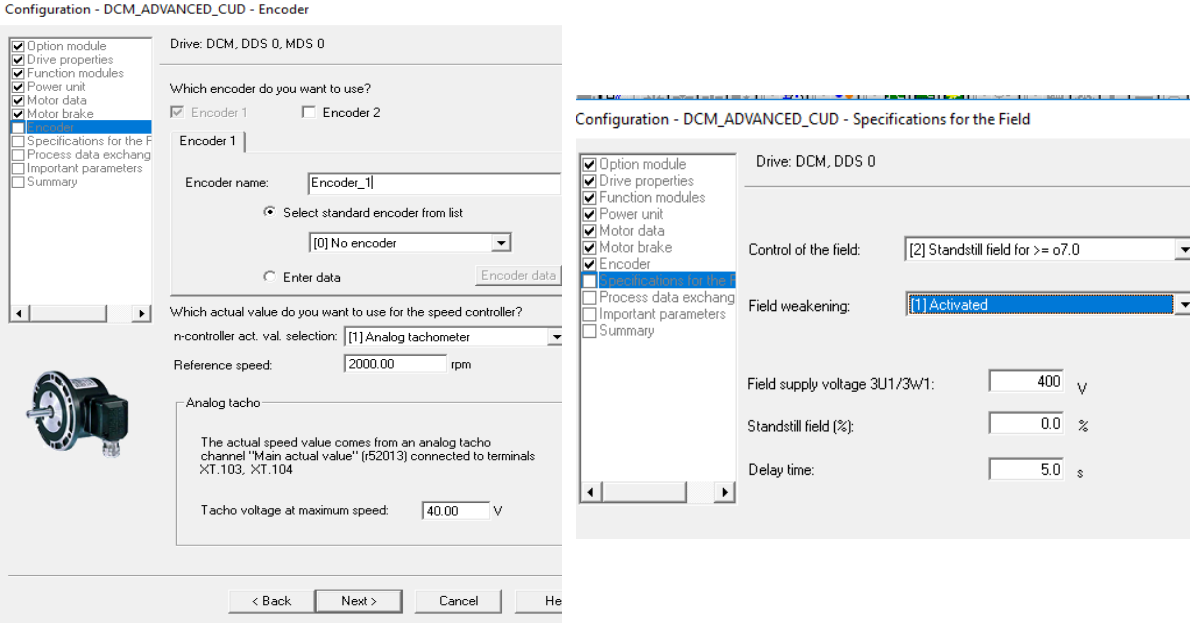

*Слика 3.1.6 – Подешавање давалаца брзине и карактеристика побуде*

Поље *Control of the field* омогућава избор начина контроле кола побуде. Избором *Standstill field for >=o.7.0* обезбеђује се укључење побуде преко линијског контактора у претварачу (*line contactor)* у случајевима када је стање претварача веће од броја 7 (*operation state 7 –* преглед стања претварача може се наћи у документацији). Ово значи да се побуда аутоматски укључује након деловања на тастер *on/off* са панела за управљање. Процедура је да се прво укључи тастер *on/off* затим је потребно у временском интервалу од три секунде укључити прекидач *Taon*, у противном побуда ће се аутоматски искључити и претварач ће пријавити грешку. Опцију *Field wakening* поставити да је активна, ова функција укључује слабљење поља и рад при брзинама већим од називне брзине мотора. *Field supply voltage* је поље у којем се уноси напон напајања кола независне побуде претварача. *Standstill field* представља вредност поља при мировању, уписати вредност *0%. Delay time* представља време кашњења при искључењу побуде (поставити на 5 s).

**17.** Подешавања у прозору Process data exchange за сада не ћемо мењати.

У овом прозору врши се конфигурација комуникације, на који начин ће се слати подаци са уређаја и примати на уређај. Да би се омогућила комуникација са рачунаром и пренос података протицао слободно потребно је изабрати *Free telegram configuration with BICO*, друге опције се користе приликом комуникације *PLC-a* са претварачем.

**18.** У следећем кораку потребно је дефинисати лимите погона као што је приказано на слици 3.1.8.

Границе струје *Current limit* поставити на 100% и -100% како би се обезбедила заштита мотора и рад у подручју номиналне струје индукта. Ограничења по моменту могу да се поставе да буду три пута већа од номиналних вредности, јер ће се тако добити брз и динамичан систем са кратким временом одзива (Torque limit 300% и -300%). *Ramp up* и *Ramp Down* представљају рампе убрзања и успорења. Што су ова времена краћа то је систем бржи и динамичнији у оквиру претходно дефинисаних лимита. За почетак довољно је ова времена поставити на 5 секунди. *Initial rounding* и *Final rounding*, времена заокруживања треба задржати на времену нула секунди.

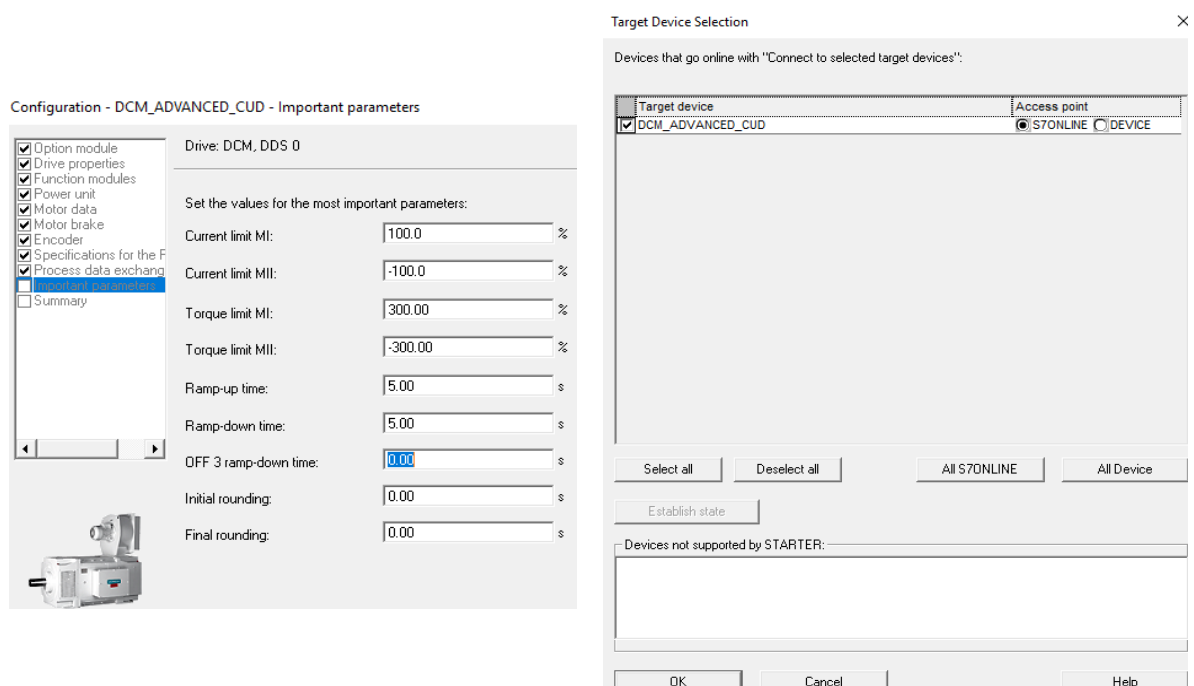

*Слика 3.1.8 - Дефинисање лимита и рампи (лево) и потврда избора објекта*

- **19.** Одабиром *Next* можемо проверити да ли су сви параметри исправно унесени чиме се завршава процес конфигурације претварача.
- **20.** На крају је потребно успоставити комуникацију са претварачем избором *Target device selection* опције, а затим одабрати *Establish state* и потврдити *OK*, слика 3.1.8 (десно).

Овим је омогућено повезивање рачунара са уређајем тако да се директно са рачунара могу задавати команде претварачу. Избором понуђене функције **DCM ADVANCED CUD** дозвољавају се напредне функције управљања процесором претварача.

**21.** За даљи рад са претварачем потребно конфигурисати основне дигиталне улазе и излазе претварача. Тастери за укључење и искључење, ресет грешке итд. који долазе са панела за управљање потребно је подесити у пољу Digital inputs/outputs. Дигиталном улазу DI0 потрено је доделити параметар p2103. Тиме је дигиталном улазу за ресет додељен параметар p2103 који потврђује постојећу грешку и ресетује је (као на слици 3.1.9).

Команде са контролног панела се задају у дигиталним и аналогним улазима, сви наведени улази су креирани преко функционалних блокова где је могуће испратити ток сигнала и разумети његову функцију.

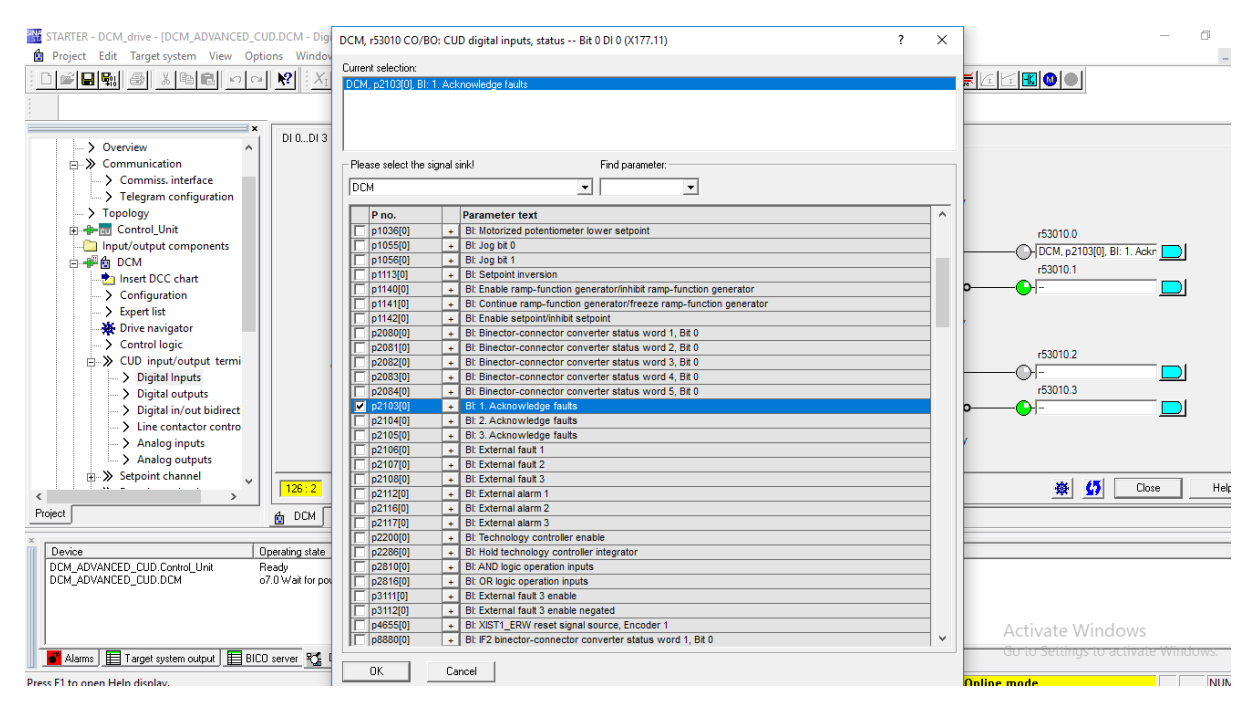

*Слика 3.1.9 - Дефинисање дигиталних улаза*

**22.** У пољу *Digital outputs* дефинисати дигитални излаз *DO2* додељујући му параметар *r53082* чиме се стање линијског контактора прослеђује на овај дигитални излаз претварача (слика 3.1.10). Такође, дигиталном излазу *D03* треба доделити вредност 1 (или на пример: *r898* уколико желимо да се побуда активира са прекидачем *On/Off*. Додељивањем Line contactor другом дигиталном излазу, омогућено је да се активира контактор у претварачу који ће укључити спољне контакторе за побуду и индукт мотора. Дигитални излаз *D03* држи се активним и побуђује релеј за *ENABLE* сигнал, без ког није могуће покренути мотор. *ENABLE* сигнал омогућава излаз *PWM* сигнала ка мотору.

| STARTER - DCM drive - [DCM ADVANCED CUD.DCM - Digital outputs]<br>Project Edit Target system View Options Window Help                                                                                                    | DCM, p50773 BI: CUD digital output 2 signal source<br>Please select the signal sourcel<br>Find parameter:<br><b>DCM</b><br>$\mathbf{r}$                                                                                                    | $\sim$ 1<br>$\times$                    |
|----------------------------------------------------------------------------------------------------|----------------------------------------------------------------------------------------------------|-----------------------------------------|
| $D0 0$ $D0 3$<br>> Overview<br><b>E-&gt;&gt;</b> Communication<br>$ >$ Commiss, interface<br>$\Rightarrow$ Telegram configuration<br>$\rightarrow$ Topology<br><b>ED-RU</b> Control_Unit<br>Input/output components<br>CUD DO 2 sig s<br>$\leftarrow$ $\leftarrow$ $\leftarrow$ DCM<br>1653082.0: CO/BO: Line con-<br><b>tha Insert DCC chart</b><br>> Configuration<br>> Expert list<br><b>卷</b> Drive navigator<br>> Control logic<br>-> CUD input/output termi<br>CUD DO 3 sig s<br>$\Rightarrow$ Digital Inputs<br>> Digital outputs<br>- > Digital in/out bidirect<br>> Line contactor contro<br>> Analog inputs<br>> Analog outputs<br><b>E</b> > Setpoint channel<br>CDS: 0 [Activ = DDS: 0 [Activ =<br>126:2 | IP no.<br><b>Parameter text</b><br>r52735: Bit0<br>CO/BO: Parallel interface slave 15 receive word 1 bit by bit: : Bit 0 (1=Yes / 0=No)<br>r52736: Bit0<br>CO/BO: Parallel interface slave 16 receive word 1 bit by bit; : Bit 0 (1=Yes / 0=No)<br>r53010: Bit0<br>CO/BO: CUD digital inputs, status: : DI 0 (X177.11) (1=High / 0=Low)<br>r53020: Bit0<br>CO/BO: CUD digital outputs status: : DO 0 (X177.19) (1=High / 0=Low)<br>r53021: Bit0<br>CO/BO: CUD digital outputs overload monitoring: : DO 0 (X177.19) overload present (1=Yes / 0=No)<br>r53025: Bit0<br>CO/BO: Speed messages: : Setpoint/actual value deviation 1 less than threshold (1=Yes / 0=No)<br>r53026: Bit0<br>CO/BO: Field current messages: : Field current less than minimum field current threshold (1=Yes / 0=No)<br>r53030: Bit0<br>CO/BO: CUD analog inputs wire break message: : Al "Main setpoint" wire-break monitoring responded (1=Yes /<br>r53081: Bit0<br>CO/BO: Sequence control line contactor control: Line contactor (1=ON / 0=OFF)<br>r53082: Bit0<br>CO/BO: Line contactor state: : Line contactor ON (1=Yes / 0=No)<br>r53100: Bit0<br>CO/BO: E stop status: : No E stop (1=Yes / 0=No)<br>r53120: Bit0<br>CO/BO: Motor control checks: : Brush length too short (1=Yes (fault) / 0=No)<br>r53130: Bit0<br>CO/BO: Motor interface temperature monitoring state: : Motor temperature alarm (1=Yes / 0=No)<br>r53135: Bit0<br>CO/BO: Device fan state:: Switch on fan (1-ON / 0-OFF)<br>r53140: Bit0<br>+ CO/BO: Fan and external fault: : Fan ON (1=ON / 0=OFF)<br>r53145: Bit0<br>CO/BO: Line state: : Armature supply system overvoltage (1=Yes / 0=No)<br>r53146: Bit0<br>CO/BO: Thyristor state: : Thyristor X11 conducting (1=Yes / 0=No)<br>r53147: Bit0<br>CO/BO: Thyristor blocking state: : Thyristor X11 (1=Blocking / 0=Inhibited)<br>r53148: Bit0<br>CO/BO: Power unit I2t state: : I2t power unit response threshold exceeded (1=Yes / 0=No)<br>r53149: Bit0<br>CO/BO: Power unit properties: : 4Q power unit (1=Yes / 0=No)<br>r53150: Bit0<br>CO/BO: Speed limiting controller/torque limiting state: : Positive speed limit reached (1=Yes / 0=No)<br>r53151: Bit0<br>CO/BO: Current limitation state: : Positive armature current limit reached (1=Yes / 0=No)<br>r53160: Bit0<br>CO/BO: Sneed controller enable: : Sneed controller enable present (1=Yes / 0=No)<br><b>OK</b><br>Cancel | $\sim$<br>$\checkmark$<br>Help<br>Close |
| Project<br>DCM<br>仚                                                                                                    |                                                                                                    |                                         |

*Слика 3.1.10 - Дефинисање дигиталних излаза*

- **23.** Након повезаних дигиталних улаза и излаза треба одрадити оптимизацију параметара погона, слика 3.1.11. Такође, пре оптимизације мотора треба да је искључен *field weakening* (параметар *p50081*). Тај параметар по завршеној оптимизацији мотора може да буде активиран уколико се жели рад са брзинама изнад номиналне (тј. у зони слабљења поља). За оптимизацију у падајућем менију са леве стране изабрати *Commissioning*, а затим *Optimization run*. За први круг оптимизације изабрати *Armature current control*. Затим изабрати *Activate* и одмах после тога је потребно на панелу за управљање проћи следећу процедуру:
	- **a.** прекидач *On/Оff* пребацити у положај *ON*,
	- **b.** затим деловати на тастер Т<sub>АОN</sub>,
	- **c.** пребацити *Enable* прекидач у положај **On**,
	- **d.** кад се заврши процес (operation state 8.0 приказано на дисплеју претварача) вратити прекидаче у почетни положај.

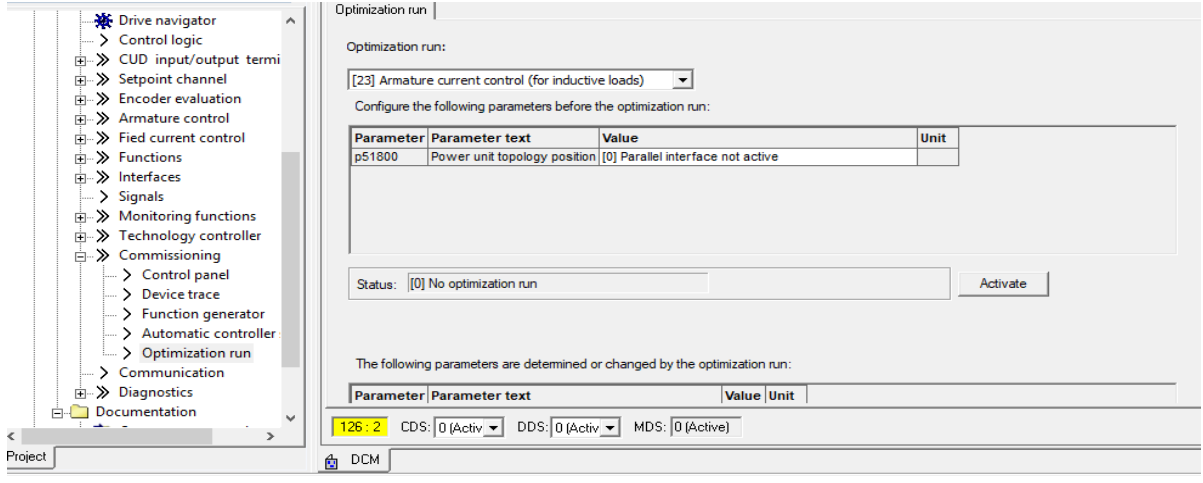

*Слика 3.1.11 - Процедура оптимизације погона*

*Field weakening -* ако је деактивирано, значи да ће са брзином већом од номиналне мотор и даље убрзавати са повећањем напона арматуре, што може да скрати радни век машине или да тренутно дође до великих оштећења намотаја ротора. Када је функција активирана мотор убрзава помоћу слабљења струје независне побуде. Оптимизација мотора се састоји из неколико корака, где ће претварач измерити све параметре мотора неопходне за правилно и ефикасно функционисање.

**24.** Сачекати да претварач пријави стање o.*8.0* (завршен изабрани оптимизациони круг) и поновити ову радњу за преостале кругове оптимизације које се налазе у падајућем менију *Optimization run*, слика 3.1.11. После сваке оптимизације је потребно вратити прекидаче (*On/Off* и *Enable*) у почетни положај.

**НАПОМЕНА:** Овим се завршава основна конфигурација претварача и нашег пројекта. Да би сачували подешења на претварачу по искључењу са напајања потребно је извршити спуштање прогрма у његову трајну меморију. Да би смо то урадили потребно је из палете алата изабрати *Load project to PG*, а затим *Download project to target system*. Обавезно испоштовати овај редослед.

DCM претварач поседује преко 5000 различитих параметара везаних за рад погона а који се могу наћи у *Expert list* делу софтвера. Ради прегледности, једноставнијег и бржег рада карактеристични параметри који ће се доста користити у овом практикуму дати су у листи испод:

- *r63[1] Spead actual value,Smoothed with p0045* филтрирана остварена вредност брзине мотора.
- *r50019 Armature current actual value*  тренутна вредност струје индукта.
- *r50035 Field current controller actual value*  тренутна вредност струје побуде контролера.
- *r50038 Armature voltage actual value*  тренутна вредност напона арматуре (индукта) мотора.
- *r52209 Fixed setpoint output after selection*  Фиксна вредност референтног сигнала (ако се уместо референце са потенциометра додели вредност један, улазна референца ће имати две могуће фиксне вредности. Ово се користи тамо где се жели стална вредност одзива).
- *p50100*  називна струја кола индукта мотора.
- *p50101*  називни напон кола индукта мотора.
- *p50103*  називна струја кола независне побуде мотора.
- *p50103* минимална струја кола независне побуде мотора*.*
- *p50104*  термичка константа мотора.
- *p50110 - p50120* основни параметри мотора.
- *p50687=1* моментни режим рада.
- *p50051 = 28* снимак фрикционе карактеристике.
- **p1070**  задавање главне референце управљања .
- **p50180 и p50181**  максимални и минимални момент.
- **p50303 и p50304** рампе убрзања и успорења респективно.
- **p50180 и p50181** максимална и минимална вредност момента.
- **p50171 и p50172**  максимална и минимална вредност струје арматуре.

# <span id="page-20-0"></span>**3.2 Снимање и визуализација карактеристичних величина – STARTER**

Опција *Device Trace* из палете алата STARTERa омогућава снимање података и њихово графичко приказивање у зависности од времена. На једном графику могуће је приказати неколико карактеристичних величина које желимо да пратимо. При дефинисању снимања потребно је дефинисати временски оквир, брзину семпла као и тригер (слика 3.2.1)

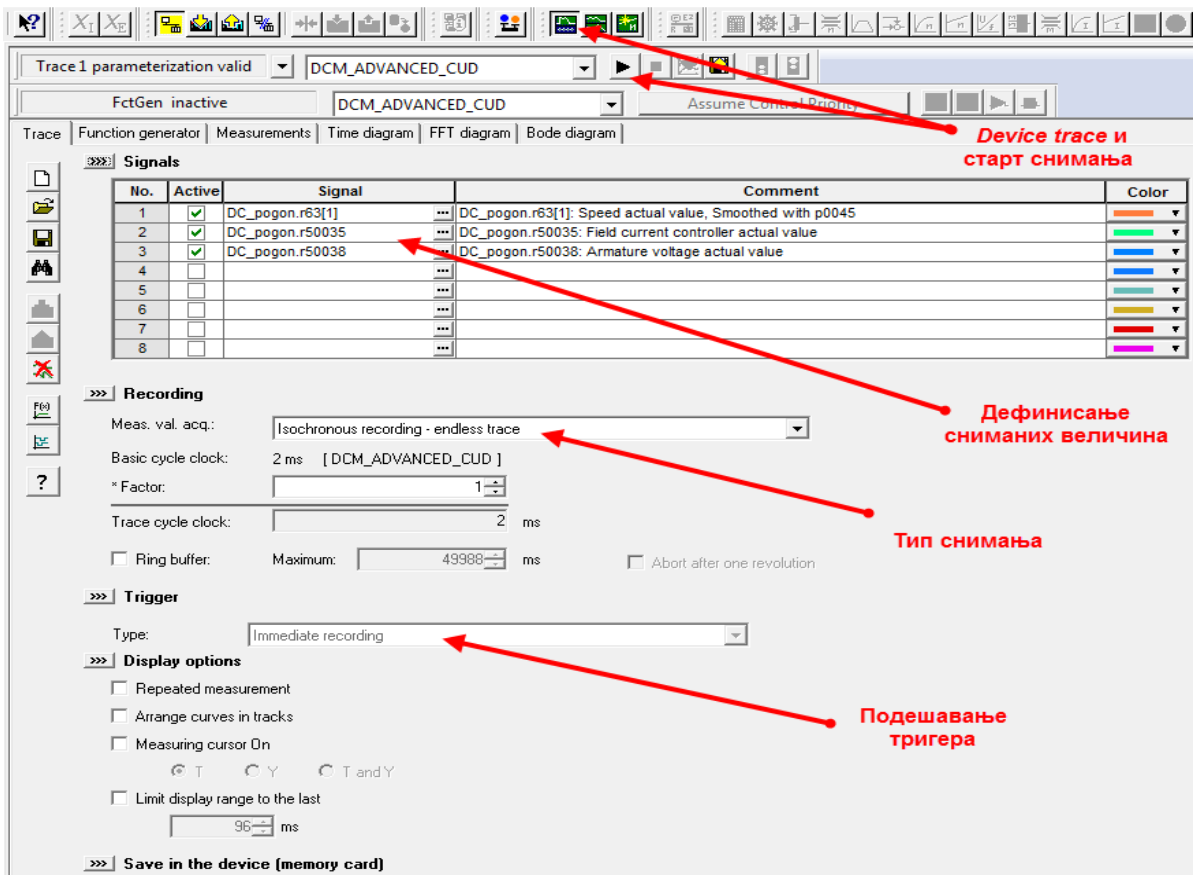

*Слика 3.2.1 - Подешавање карактеристика снимања у Device Trace*

Уколико, на пример, желимо да прикажемо вредност напона индукта и вредност струје побуде и брзине обртања мотора потребно је да за снимање изаберемо параметре *r50038, r50035* и *r63* респективно.

НАПОМЕНА: Вредност промењиве "фактор" треба поставити да буде 4.

Такође, могуће је дефинисати различите боје свакој од величина како би њихово праћење било једноставније слика 3.2.2. Добијени снимљени подаци приказани су на слици 3.2.2.

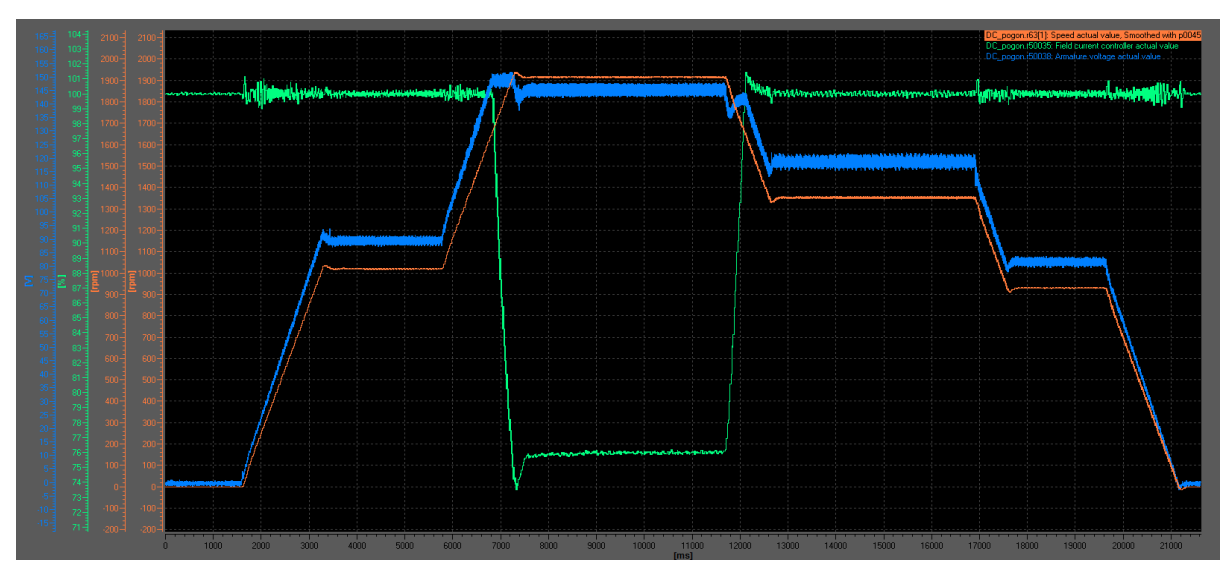

*Слика 3.2.2 – Брзина (црвена), напон индукта (плава), струја побуде (зелена) мотора*

Снимљени подаци могу се ради касније даље обраде сачувати и у формату погодном за рад у Excel-у што се препоручује при каснијем попуњавању извештаја практикума.

# **3.3 Подешавање фреквентног претварача FC302 (MCT10)**

<span id="page-23-0"></span>Подешавање погона наизменичне струје најпре ћемо извршити преко панела на фреквентном претварачу. Исто се може реализовати помоћу софтвера MCT10 кога ћемо у овом случају користити за графички приказ карактеристичних величина погона.

Поступак подешавања погона преко уграђеног панела фреквентног претварача:

- **1.** Пописати вредност са натписне плочице мотора. Отворити поклопац мотора и проверити спрегу намотаја статора мотора;
- **2.** Укључити фреквентни претварач. Изглед дисплеја панела претварача изгледа као на слици 3.3.1.;

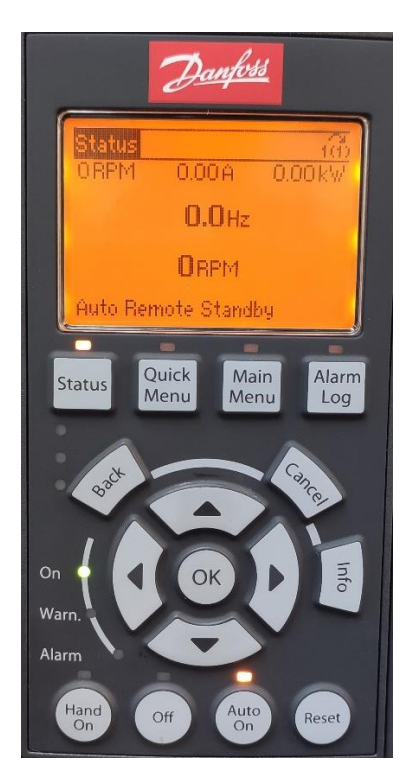

*Слика 3.3.1 – Панел Danfoss фреквентног претварача*

- **3.** Изабрати дугме *Main Menu* а затим мени *1-\*\* Load and Motor* да би унели основне параметре мотора; Кретање кроз параметре интерфејса се врши са стрелицама "горе" и "доле" на панелу претварача а потврда са ОК.
- **4.** *1-\*\* Load and Motor***.** У менију *1-2\* Motor Data* унети вредности са натписне плоче мотора, слика 3.3.2.

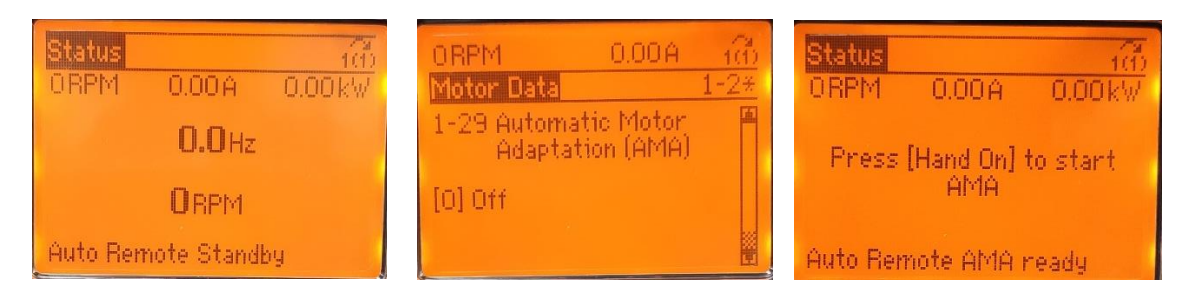

*Слика 3.3.2 - Упис параметара мотора и покретање оптимизације* 

**5.** У складу са подацима са натписне плочице мотора унети параметре: *1-20 Motor Power* (унети вредност номиналне снаге мотора). *1-22 Motor Voltage* (у зависности од спреге намотаја статора унети вредност напона напајања мотора).

*1-23 Motor Frequency* (номинална фреквненција мотора).

*1-24 Motor Current* (номинална струја мотора).

*1-25 Motor Nominal Speed* (номинална брзина обртања мотора).

- **6.** Након уписа свих горе наведених података потребно је извршити оптимизацију погона (*AMA Test*) *1-29 Automatic Motor Adaptation*.
- **7.** Кликом на *ОК* изабрати *[1]-Enable complete AMA*, тј. комплетан тест за оптимизацију погона и потврдити са *ОК*, као на слици 31. АМА тест подразумева секвенце кратких тестова у току којих претварач одреди све параметре еквивалентне шеме мотора. Параметри еквивалентне шеме мотора одређени АМА тестом могу се пронаћи у делу *1-3\* Adv. Motor Data.*
- **8.** Да би се покренула оптимизација потребно је пратити упутство које претварач исписује на дисплеју панела, слика 32.
- **9.** Сачекати да се заврши одређивање параметара мотора, слика 33.

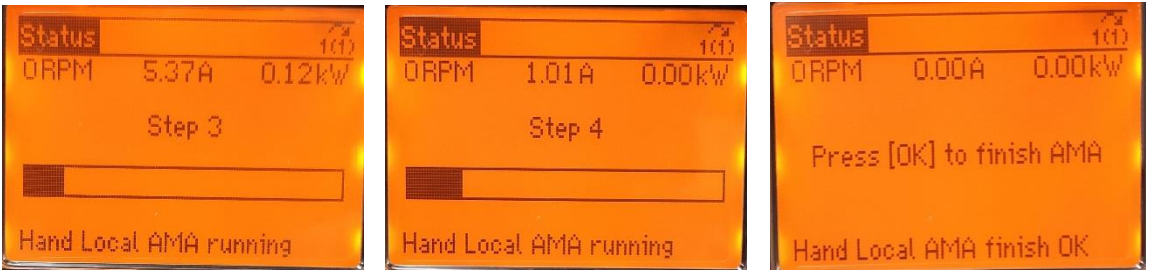

*Слика 33: Процес оптимизације погона*

**10.** Затим је потребно одабрати конфигурацију саме поставке: *Load and motor* **>** *1-00 Configuration Mode →Open loop***.** Јер је управљање асинхроног мотора остварено без повратне спреге, такође треба одабрати и начин управљања мотора: *Load and motor* **>** *1-01 Motor Control Principle →U/f или VVC+***.**

**Напомена:** У случају да се уместо брзинског управљања жели управљање по моменту. При дефинисању начина управљања мотора потребно је одабрати VVC+ као и Open loop torque, како би фреквентни претварач могао да оствари моментну контролу, тада ће се омогућити промена јединица референца из **[***RPM]* у **[***Nm]* код подешавању опсега управљачке референце (корак 15).

- **11.** Следећи корак је дефинисање дигиталних/аналогних улаза и излаза са панела за управљање.
- **12.** Одабрати следећу путању: *Main menu* **>** *6-\*\* Analog in/out →ok***.**
- **13.** *6-10 Terminal 53 Low Voltage* **→** подесити на **0.07 V.**

Додељивањем вредности **0.07 V** прикључку аналогном улазу 53 (који је повезан са потенциометром на панелу за управљање) обезбеђена је заштита од прекидања проводника за сигнал референце и уједно то је најнижи напонски ниво који ће задавати најмању референцу брзине коју је потребно посебно дефинисати.

### **14.** *6-11 Terminal 53 High Voltage* **→** подесити на *10.00V***.**

Такође прикључку аналогном улазу 53 је потребно дефинисати највећи улазни напон за највећу референцу брзине/фреквенције. Пошто је сигнал аналоган у овом менију се дефинишу његове границе које ће се добијати на улазу и само у тим границама фреквентни претварач ће пратити улазну референцу.

Даље је потребно подесити вредности брзине мотора које одговарају вредностима напона аналогне референце доведене на улаз 53.

### **15.** *6-14 Terminal 53 Low Ref/Feedb. Value* **→** подесити на *0.000 RPM***.** *6-15 Terminal 53 High Ref/Feedb. Value* **→** подесити на *1000 RPM***.**

Овим подешавањима су најнижој и највишој улазној референци додељене границе брзине које ће погон да прати, у случају да се подешава биполарна контрола брзине и момента респективно, потребно је: *6-14 Terminal 53 Low Ref/Feedb. Value* **→**  подесити на *-1000 RPM***.**

**Напомена:** Веома је важно проверити ове параметре када се уместо брзинског управљања жели управљање по моменту. При дефинисању управљања по моменту промениће се јединица референце (уместо *RPM* обртаја уписаће се *Nm*). Међутим, тада треба проверити и подешене вредности референце тј. ограничења дозвољеног момента у погону која не би требало да премаше номиналну вредност момента.

- **16.** Сада је потребно подесити дигиталне улазе и излазе како би дефинисали команде за старт и стоп тастер (који су повезани на дигиталне улазе 18 и 19 респективно) са панела за управљање. У делу *5-0\* Digital I/O mode* се дефинише функција повезаних дигиталних улаза/излаза.
- **17.** У овој лаб. поставци сви дигитални сигнали који се задају су улазни *Digital Input* па је потребно подесити: *5-01 Terminal 27 mode* **→** подесити да је *[0]-Input***.** *5-02 Terminal 29 mode* **→** подесити да је *[0]-Input***.**
- **18.** Вратити се у *5-\*\*. Digital in/out* па дигитални улаз 18 дефинисати као: *5-1\*\* → 5-10 Terminal 18 Digital Input → [9] Latched Start***.**

Дигиталном улазу 18 је додељена функција за старт *Latched Start* (сигнал са задршком). Дакле потребно је да се на улазу појави импулс и мотор ће се покренути (слушаће референтну вредност за брзину коју дефинише потенциометар са панела за управљање). Уколико пак на овом улазу дефинишемо опцију *Start* потребно увек имати присутан улазни сигнал да би мотор имао налог за рад.

# **19.** *5-11 Terminal 19 Digital Input → [9] Latched Start***.**

Дигиталном улазу 19 је такође један тастер који за сада има исту функцију као тастер на 18 улазу. Он је повезан да би у неким вежбама омогућио промену смера обртања мотора.

# **20.** *5-12 Terminal 27 Digital Input → [6] Stop Inverse***.**

Дигиталном улазу 27 опцијом *Stop Inverse* омогућено је заустављање мотора при нормалном раду. Када мотор добије улазни сигнал престаће да слуша референцу и слободно ће се зауставити. Уколико не желимо слободно заустављање потребно је у параметрима дефинисати начин кочења мотора при заустављању.

# *5-19 Terminal 37 Safe Stop → [1] Safe Stop ALARM***.**

*Safe Stop* је паник тастер који спада у заштитне елементе погона од опасних стања. Овај тастер је обично у погонима повезан преко *safety* контролера или релеја са осталим актуаторима у погону како би обезбедили контролисано деловање заштите, односно заустављања погона (укључење кочења без искључења комплетног напајања). У случају ове лабораторијске поставке паник тастер је повезан са дигиталним улазима оба претварача. У случају опасности или неке нерегуларне ситуације деловањем на печурку тастера долази до прекидања напајања мотора код оба претварача при чему се неконтролисано заустављају. Такође претварачи сигнализирају грешку/аларм која се може ресетовати тек по деактивацији *Safe Stop* печурке.

- **21.** У *Main Menu* потребно је подесити и граничне референтне вредности брзине. Одабрати *3-\*\*. Reference/Ramps: 3-02 Minimum Reference* **→** подесити на *0.000 RPM***.** *3-03 Maximum Reference* **→** подесити на *1500 RPM***.**
- **22.** У менију *3-4* могу да се подешавају типови рампе и времена убрзања и успорења референтне вредности која се задаје.
- **23.** Подесити *3-41 Ramp 1 Rump up Time → 3.0 sec***.**
- **24.** Подесити *3-42 Ramp 1 Rump Down Time → 3.0 sec***.**
- **25.** Након извршених подешавања претварача, асинхрони погон је спреман за рад. Да би претварач могао бити стартован са панела за управљање потребно је изабрати дугме *Auto On*, на претварачу. На панелу за управљање деловањем на зелени тастер (**START**) претварач креће са радом испоручујући напајање мотору које одговара задатој референвтној вредности са потенциометра. Испис, вредности референце, фреквенције, брзине и осталих карактеристичних параметара мотора могуће је пратити на дисплеју претварача. Које вредности ће бити исписане дефинише се у делу *Main Menu > Operation/Display > 0-2\* LCP Display*.

Деловањем на црвени тастера (**STOP**) претварач престаје са испоручивањем напајања мотору и мотор се зауставља.

# <span id="page-26-0"></span>**3.4 Снимање и визуализација карактеристичних величина – MCT10**

На рачунару је потребно имати инсталиран софтвер MCT10. Комуникација са рачунаром реализује преко USB (1) или RS485 (2) серијске комуникације (слика 3.4.1). Уколико се претварач повезује са десктоп рачунаром потребно је користити адаптер за галванску изолацију (3).

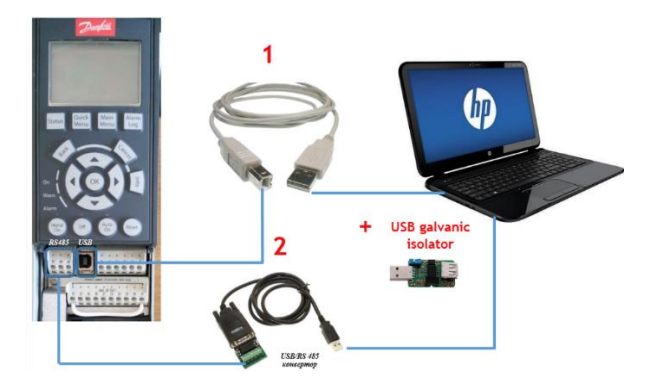

*Слика 3.4.1 - Серијска комуникација преко USB кабла за повезивање рачунара и FC302 претварача*

Софтвер **MCT10** омогућава једноставан приступ свим параметрима претварача подељеним у групе (категорије) као што је приказано на слици 3.4.2. За више информација погледати [3].

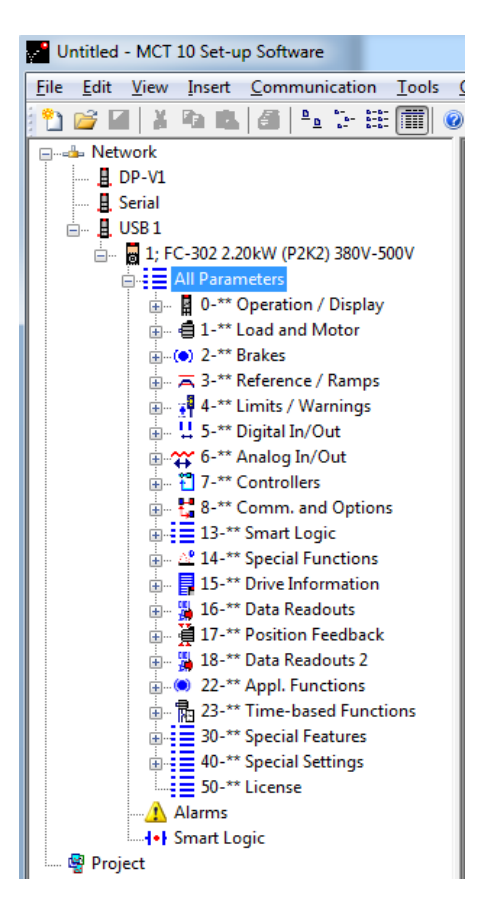

*Слика 3.4.2 - Преглед група параметара претварача FC302*

У програмском пакету *MCT 10 Set-up* постоји могућност снимања карактеристичних величина (нпр. брзина обртаја, фреквенција, обртни момента итд.). Активирање ове опције се врши на следећи начин: десним кликом на поље *Project* (на дну структуре) затим избором *New* <sup>→</sup> *Scope folder* у картици *Project* се формира нова поље *New folder 1*. Кликом на њега отвара се прозор *Add Channel* у којем се врши избор фреквентног претварача (*Network* <sup>→</sup> *USB1* <sup>→</sup> *1;FC-302 2.2kW (P1K1) 380V-500V*) и избор променљиве у листи параметара која ће се снимати (слика 3.4.3).

Након избора променљиве која се снима, кликом на опцију *Next* отвара се прозор са изабраном променљивом у којем вршимо скалирање подеока *y* осе, позиције *x* осе за изабрани сигнал, испис обележја када је сигнал узоркован и начин приказа сигнала. На следећој слици је приказан прозор са изабраном променљивом остварена брзина обртања (16-17 *Speed [RPM]*).

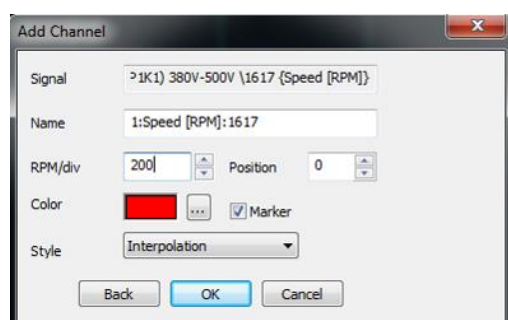

*Слика 3.4.3 - Подешавање очитавања канала за брзину обртања*

Како је за сигнал подешено 200 [RPM/div], то значи да очитавање вредности сигнала изабране променљиве од 200 [min-1 ] одговара првом подеоку на *у* оси. Позиција *х* осе је подешена на вредност 0 (*Position*) што значи да је на половини *y* осе тј. на петом подеоку. Позицију је могуће променити у односу на пети подеок. Вредност која се уписује може бити у границама од -50 [%] до 50 [%] (нпр. за подешену вредност 10 [%], *x* оса ће бити померена за један подеок више у односу на пети).

Додавање канала за снимање врши се избором *Add Channel* (слика 3.4.4), након чега се отвара прозор као код претходног избора параметра.

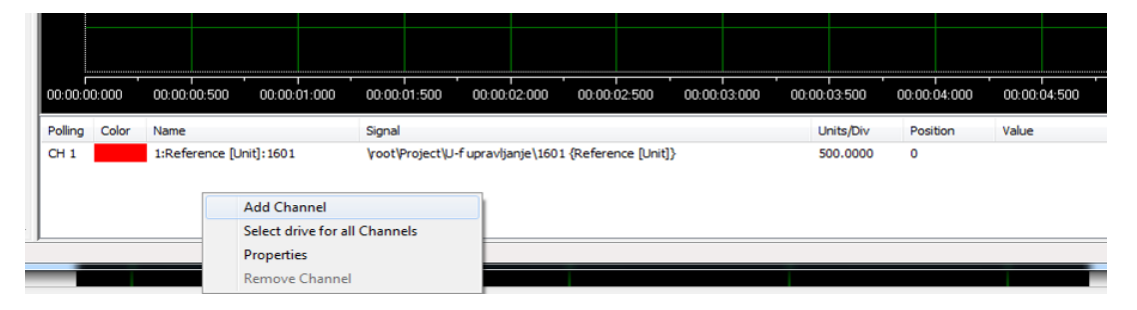

*Слика 3.4.4. - Додавање канала за снимање*

Изглед *New folder 1* са изабраним снимањем остварене брзине обртаја мотора и момента приказан је на слици 3.4.5.

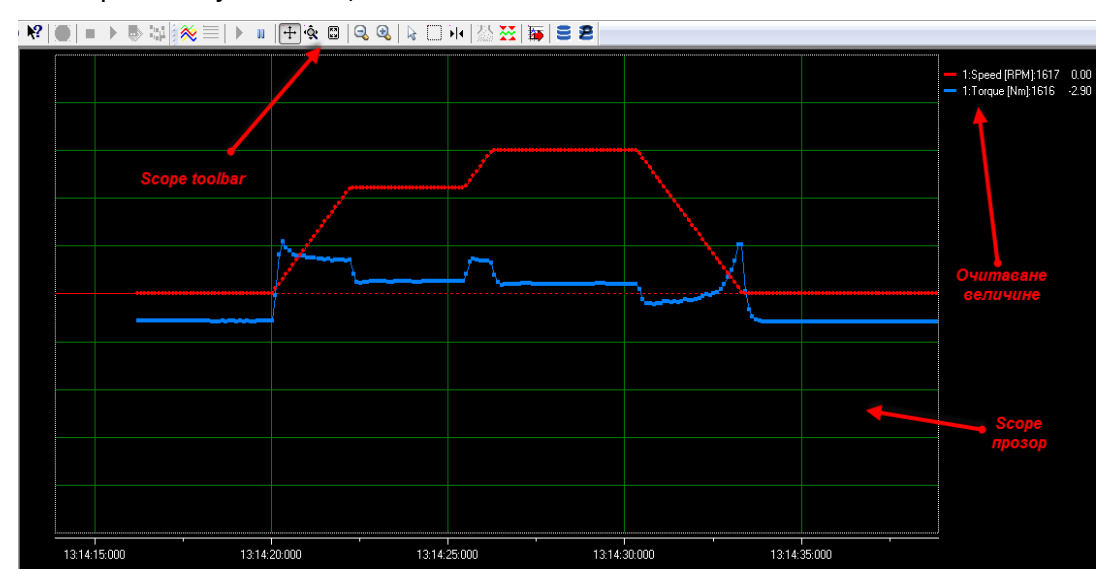

*Слика 3.4.5 - Изглед Scope прозора и снимљених вредности остварене брзине и момента асинхроног мотора.*

Подешавања временске осе, величине складиштења узорака, фреквенције узорковања, *trigger*-a, локације чувања снимљених података и курсора за очитавање снимљених података се врши десним кликом на *Scope* прозор, након чега се изабере опција *Properities*. Избором опције *Properities* отвара се прозор који садржи следеће картице: *General; Trigger; Data Storage и Cursor***.**

У првој картици *General* се врши скалирање временске осе уносом одређене вредности у опцију *SEC/DIV*. На следећој слици је подешена вредност 5 [*SEC/DIV*], што значи да је временска оса подељена на кораке од 5 [s]. Форматирање приказа података на временској оси се врши избором неке од опција у падајућем менију опције *Time Format*. Подаци на временској оси могу бити приказани у форми датума и времена или само времена. У опцији *Buffer size* се врши подешавање величине складиштења узорака. У опцији *Polling Rate* се врши подешавање фреквенције узорковања. Постоје две опције за подешавање фреквенције избором *Specify* се уноси фреквенција узорковарања у [ms] или избором *As fast as possible* узорковање је најбрже.

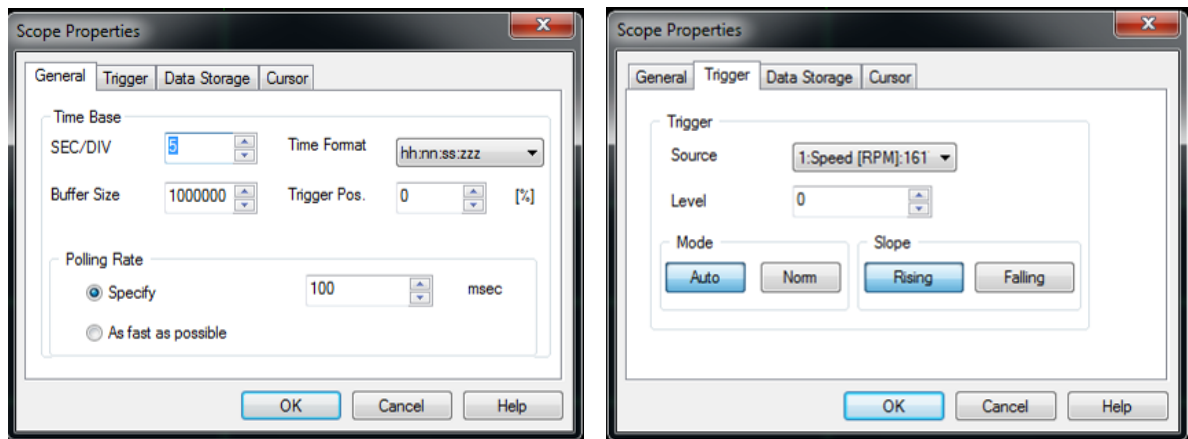

*Слика 3.4.6. - Приказ картице General и картице Trigger*

У другој картици *Trigger* се врши подешавање тренутка почетка снимања података. У падајућем менију опције *Source* се изврши избор сигнала (ако је изабрано више променљивих за снимање) за који дефинишемо тренутак почетка снимања. У следећој опцији *Level* подесимо вредност сигнала при којој почиње снимање података. Постоје два режима за почетак снимања података и то аутоматски (*Auto*) и нормални (*Norm*). У аутоматском режиму снимање података почиње након активирања опције *Resume Poll* која се налази у опцији *Scope*. У нормалном режиму за почетак снимања је потребно да буду испуњени подешени услови и то вредност која је подешена у опцији *Level* и нагиб сигнала подешен у опцији *Slope* тј. да ли сигнал расте (*Rising*) или опада (*Falling*).

Избор локације чувања снимљених података на рачунару се врши у картици *Data Storage* а подешавање курсора за очитавање вредности снимљених података са дијаграма се врши у картици *Cursor***.**

За почетак снимања потребно је активирати *Start Data Acquisition* на *Scope toolbaru*. Чување снимака параметара се врши избором *Scope Storage*. Отварање сачуваних снимака се врши избором *Open scope history viewer.* Подаци се могу извести у форми табеле у *Excel*-u избором *Export to Excel*.

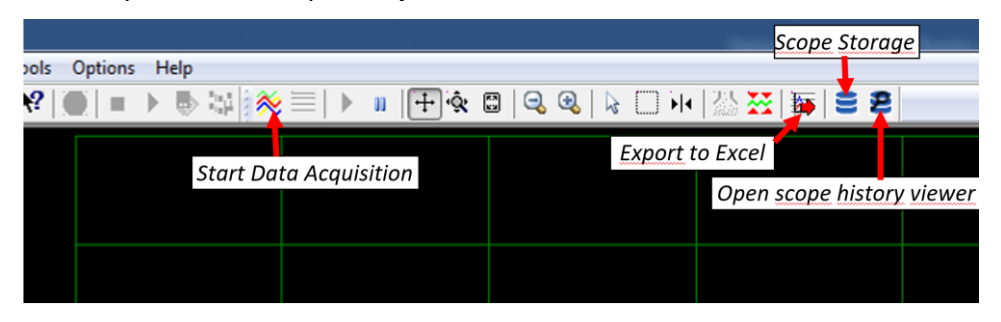

*Слика 3.4.7 - Приказ локација за активирање почетка снимања, чување снимака, отварање сачуваних снимака и извоз података*

# <span id="page-31-0"></span>**Лабораторијске вежбе из предмета Електромоторни погони**

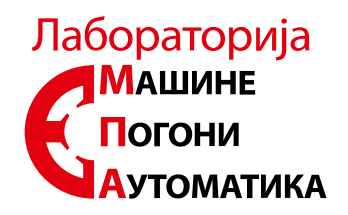

# <span id="page-31-1"></span>**Извештај о одрађеним лабораторијским вежбама са четвороквадратним погоном**

**Студент:\_\_\_\_\_\_\_\_\_\_\_\_\_\_\_\_\_\_\_\_\_\_\_\_\_\_\_\_**

**Бр. инд.:\_\_\_\_\_\_\_\_\_\_\_\_\_\_\_\_\_\_\_\_\_\_\_\_\_\_\_\_**

**ОЦЕНА:\_\_\_\_\_\_\_\_\_\_**

**Предметни наставник: \_\_\_\_\_\_\_\_\_\_\_\_\_\_\_\_\_\_**

# **Лабораторијска вежба 1:**

### <span id="page-32-1"></span><span id="page-32-0"></span>**Подешавање параметара, оптимизација и пуштање у рад погона АМ**

**Задатак вежбе:** Упознавање са *Danfoss* фреквентним претварачем*,* подешавање параметара претварача за рад са конкретном асинхроном машином, оптимизација асинхроног погона и пуштање у рад погона са асинхроним мотором.

#### <span id="page-32-2"></span>**Увод:**

Да би се детаљно разумео принцип појединих начина управљања са фреквентним претварачем, реализована је ова лабораторијска вежба. Фреквентни претварач нуди широк спектар подешавања погона, свим подешавањима се лако приступа директно преко панела на претварачу или коришћењем одговарајућих софтвера.

#### <span id="page-32-3"></span>**Поступак извођења вежбе:**

- **1.** Проверити енергетске и управљачке везе између претварача и асинхроног мотора.
- **2.** Унети податке мотора који се налазе на натписној плочи у претварач
- **3.** Урадити тест оптимизације погона (*AMA test*).
- **4.** Изабрати *U/F* начин управљања асинхроним мотором.
- **5.** Дефинисати границе брзине у фреквентном претварачу.
- **6.** Доделити дигиталне и аналогне улазе са контролног панела.
- **7.** Проверити исправност свих функција са контролне плоче.
- **8.** Пустити мотор у рад, задајући референце са контролне плоче и попунити извештај.

### <span id="page-32-4"></span>**Извештај:**

• Извршити тест оптимизације мотора и пронаћи где се налазе ново одређени параметри мотора добијени после извођења АМА оптимизације:

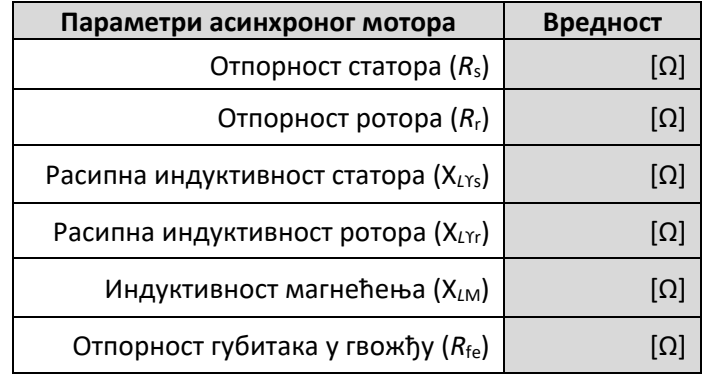

- Дефинисати рампе убрзања и успорења асинхроног мотора да буду 0.5 секунде, уписати где се у менију налазе рампе за убрзање и успорење. \_\_\_\_\_\_\_\_\_\_\_\_\_\_\_\_\_\_\_\_\_\_\_\_\_\_\_\_\_\_.
- Подесити прекидачку фреквенцију инвертора да буде **8 KHz**, својим речима објаснити шта се мења са променом прекидачке фреквенције. Како се зове параметар који дефинише прекидачку фреквенцију у претварачу?

\_\_\_\_\_\_\_\_\_\_\_\_\_\_\_\_\_\_\_\_\_\_\_\_\_\_\_\_\_\_\_\_\_\_\_\_\_\_\_\_\_\_\_\_\_\_\_\_\_\_\_\_ \_\_\_\_\_\_\_\_\_\_\_\_\_\_\_\_\_\_\_\_\_\_\_\_\_\_\_\_\_\_\_\_\_\_\_\_\_\_\_\_\_\_\_\_\_\_\_\_\_\_\_\_ \_\_\_\_\_\_\_\_\_\_\_\_\_\_\_\_\_\_\_\_\_\_\_\_\_\_\_\_\_\_\_\_\_\_\_\_\_\_\_\_\_\_\_\_\_\_\_\_\_\_\_\_ \_\_\_\_\_\_\_\_\_\_\_\_\_\_\_\_\_\_\_\_\_\_\_\_\_\_\_\_\_\_\_\_\_\_\_\_\_\_\_\_\_\_\_\_\_\_\_\_\_\_\_\_

- Који параметар треба подесити и како да се мотор може стартовати само док је дигитални улаз 19 активан а када се деактивира мотор кочи до нулте брзине?
- Очитати приближно максималне вредности струје кочења, при деактивацији улаза 19, са следећих брзина у празном ходу:

\_\_\_\_\_\_\_\_\_\_\_\_\_\_\_\_\_\_\_\_\_\_\_\_\_\_\_\_\_\_\_\_\_\_\_.

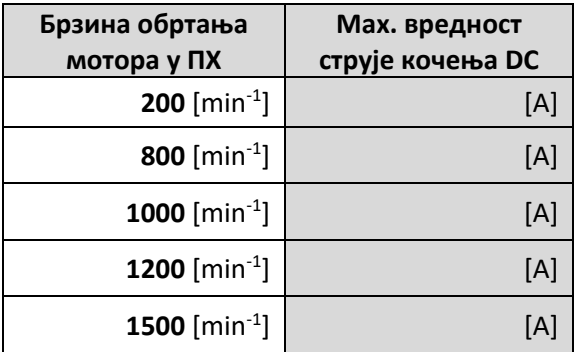

**НАПОМЕНА:** Амперметар за мерење струје кочења прикључити на место за то предодређено на 4Q поставци.

• Да ли се у свим претходним случајевима при наглом кочењу мотора активирао отпорник за кочење у једносмерном међуколу? Заокружити: **ДА / НЕ**

# **Лабораторијска вежба 2:**

### <span id="page-34-0"></span>**Графички приказ карактеристичних величина погона АМ**

<span id="page-34-1"></span>**Задатак вежбе:** Снимити одзиве карактеристичних величина погона са асинхроном машином на промену задате улазне референце брзине односно момента.

#### <span id="page-34-2"></span>**Увод:**

Ова лабораторијска вежба има за циљ да се студенти упознају са могућностима претварача и начином за праћење и снимање референтних величина у погону као и струја, напона, момента, фреквенције мотора и других карактеристичних величина у погону.

#### <span id="page-34-3"></span>**Поступак извођења вежбе:**

- **1.** Да би се снимили одзиви брзине потребно је параметре рампе убрзања и успорења подесити на најмању могућу вредност (0.01 s).
- **2.** Дефинисати дигитални улаз 19 да омогућава нагло кочење мотора као у вежби број 1 користећи софтвер MCT10.
- **3.** Дефинисати снимање следећих карактеристичних величина погона:
	- **7.1. брзина обртања мотора (наранџаста боја);**
	- **7.2. струју статора (црна боја);**
	- **7.3. момент мотора (зелена боја);**
	- **7.4. напон једносмерног међукола (плава боја);**

Снимљене величине извести у Excel и приказати у извештају.

- **4.** Подесити претварач тако да остварује контролу момента асинхроне машине. Подесити да референтна вредност може да се задаје од –  $M_n$  до + $M_n$ .
- **5.** Извршити снимање претходних карактеристичних величина погона при моментној контроли и наглом кочењу деактивацијом DI 19.

#### <span id="page-34-4"></span>**Извештај:**

• Који параметри дефинишу рампу убрзања и успорења мотора?

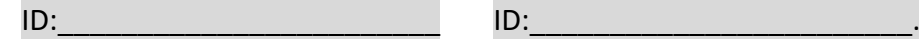

• Која је ознака параметра за ишчитавање тренутне вредности момента мотора

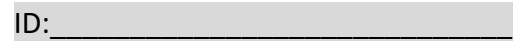

• Који параметар у претварачу врши очитавање просечне енергије при кочењу мотора:

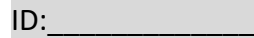

• На следећим графицима приказати одзиве сигнала који су дефинисани под 3.

*График 2.1. – Одзиви карактеристичних величина погона при брзинској контроли*

*График 2.2 – Одзиви карактеристичних величина погона при моментној контроли*

# **Лабораторијска вежба 3:**

### <span id="page-36-1"></span><span id="page-36-0"></span>**Подешавање параметара, оптимизација и пуштање у рад погона ЈС**

**Задатак вежбе:** Упознавање са програмом *STARTER,* креирање новог пројекта дефинисање параметара погона и оптимизација једносмерног погона. Пуштање у рад мотора једносмерне струје.

#### <span id="page-36-2"></span>**Увод:**

Ова лабораторијска вежба има за циљ да студента упозна са правилном процедуром за повезивање и пуштање у рад SINAMICS претварача. Вежба треба да укаже на разумевање принципа рада претварача за упознавање са одговарајућим софтвером намењеним за тај претварач.

Након успешно одрађене лаб. вежбе студент ће моћи самостално да повеже и пусти цео погон у рад као и да разуме начин контроле и задавање референци на погонском претварачу.

#### <span id="page-36-3"></span>**Поступак извођења вежбе:**

- **1.** Повезати рачунар са **SINAMICS** претварачем преко адаптера, као што је дато у опису вежбе. Адаптер се на рачунар повезује преко *USB***-а** и конвертора за галванску изолацију, а на претварач преко деветопинског конектора.
- **2.** Покренути софтвер *STARTER*.
- **3.** Креирати нови пројекат и унети параметре мотора, или учитати већ креирани пројекат, обезбедити комуникацију са мотором.
- **4.** Дефинисати ако је потребно аналогне и дигиталне улазе са командног панела.
- **5.** Извршити оптимизацију мотора.
- **6.** Покренути мотор преко командног панела, проверити исправност свих функција са командног панела

#### <span id="page-36-4"></span>**Извештај:**

- У погону се налази тахогенератор типа Колики напон даје тахогенератор при брзини обртања од **1200** *o/min*, \_\_\_\_\_\_\_\_\_\_\_\_\_\_\_\_\_\_\_.
- Пронаћи где се налазе подаци мотора у претварачу и пописати основне параметре мотора који су тренутно актуелни:

 $Ra=$   $\Omega$ ;  $Rp=$   $\Omega$ ;  $La=$  H; Lp= H.

• По завршетку оптимизације погона проверити која је вредност новодобијених параметара мотора:

Ra=  $\Omega$ ; Rp=  $\Omega$ ; La= H; Lp= H.

\_\_\_\_\_\_\_\_\_\_\_\_\_\_\_\_\_\_\_\_\_\_\_\_ \_\_\_\_\_\_\_\_\_\_\_\_\_\_\_\_\_\_\_\_\_\_\_\_.

• Дефинисати рампе убрзања и успорења мотора да су 3 секунде и навести називе параметара који дефинишу убрзање и успорење мотора

• Пронаћи снимљене податке оптимизације мотора за фрикционе губитке и приказати зависност момента трења и вентилација од брзине мотора.

*График 3.1. – Зависност момента трења и вентилације (фрикција) од брзине*

• Извршити и уписати податке пре и после оптимизације на брзинске контроле.

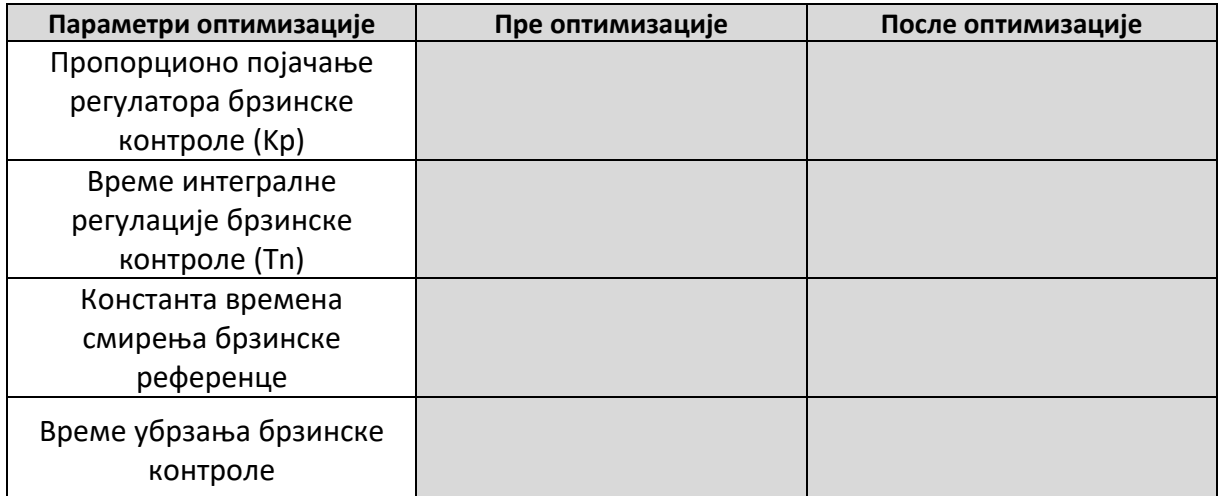

# **Лабораторијска вежба 4:**

# <span id="page-38-0"></span>**Графички приказ карактеристичних величина погона ЈС**

<span id="page-38-1"></span>**Задатак вежбе:** Снимити одзив струје, напона и брзине мотора једносмерног погона на промену задате улазне референце брзине.

### <span id="page-38-2"></span>**Увод:**

Ова лабораторијска вежба има за циљ да студентима демонстрира могућности регулације брзине, да студенти савладају промену параметара у претварачу и да се упознају боље са функционисањем управљачког софтвера STARTER. Први део вежбе односи се на остваривање регулације брзине једносмерне машине и упознавањем са бројним параметрима претварача. Други део вежбе односи се на снимање струје, напона и брзине машине једносмерне струје и њихов мониторинг.

### <span id="page-38-3"></span>**Поступак извођења вежбе:**

- **1.** Да би се снимили одзиви брзине потребно је параметре рампе убрзања и успорења подесити на нула секунди.
- **2.** Потребно је параметре за максимални и минимални моменат подесити на 300 и -300 процената респективно. Пажљиво читати упутство и пронаћи одговарајуће параметре за моменат (параметри за моменат су подешавани при дефинисању мотора).
- **3.** Потребно је изабрати *Device trace* и у њему подесити следеће променљиве:
	- **7.1. брзина обртања мотора (наранџаста боја);**
	- **7.2. струја индукта (црна боја);**
	- **7.3. струја побуде (зелена боја);**
	- **7.4. напон индукта (плава боја);**
- **4.** Извршити снимање претходних карактеристичних величина погона за задату улазну референцу.

### <span id="page-38-4"></span>**Извештај:**

- Који параметри дефинишу рампу убрзања и успорења мотора?
- Која је ознака параметра за ишчитавање тренутне вредности момента мотора?

\_\_\_\_\_\_\_\_\_\_\_\_\_\_\_\_\_\_\_\_\_\_\_\_ \_\_\_\_\_\_\_\_\_\_\_\_\_\_\_\_\_\_\_\_\_\_\_\_.

• На следећем графику приказати одзиве сигнала који су дефинисани под 3.

*График 4.1. – Одзиви брзине мотора и струје индукта на задату улазну референцу*

# **Лабораторијска вежба 5:**

# **Регулација момента машине једносмерне струје**

<span id="page-40-1"></span><span id="page-40-0"></span>**Задатак вежбе:** Извршити потребна подешавања претварача која ће омогућити регулацију момента једносмерног мотора, док асинхрона машина представља погонску машину.

#### <span id="page-40-2"></span>**Увод:**

Циљ ове вежбе је демонстрација моментне контроле једносмерног мотора, како би студенти разумели принцип струјне или моментне контроле мотора.

Потребно је укључити моментну контролу једносмерног мотора, при чему се референца момента задаје са потенциометра. У почетном тренутку референтну вредност момента подесити на најмању вредност. Покренути асинхрони мотор и подесити га да се обрће брзином од *900 o/min*, затим укључити мотор ЈС и задавати мале вредности момента за исти смер обртања АМ. Снимити на графику карактеристике као за претходну вежбу.

### <span id="page-40-3"></span>**Поступак извођења вежбе:**

- **1.** Потребно је укључити моментну контролу једносмерног мотора у *Expert list*.
- **2.** Укључити функцију за снимање графика *Device trace*, снимити следеће графике:
	- **7.1. брзина обртања мотора (наранџаста боја);**
	- **7.2. струја индукта (црна боја);**
	- **7.3. момент мотора (црвена боја;)**
	- **7.4. напон индукта (плава боја);**
- **3.** Покренути асинхрони мотор и задати му брзину од *900 o/min*.
- **4.** Затим укључити побуду једносмерног мотора и покренути снимање графика.
- **5.** Полако повећавати референцу момента једносмерног мотора у корацима од по 20% до максимума, а затим смањити референцу на минимум.
- **6.** Стопирати снимање графика и добијене карактеристике приказати у прозору испод.

### <span id="page-40-4"></span>**Извештај:**

• Параметар за укључење моментне контроле је:

• Ознака параметара за дефинисање граница максималног и минималног момента је:

\_\_\_\_\_\_\_\_\_\_\_\_\_\_\_\_\_\_\_\_\_\_.

\_\_\_\_\_\_\_\_\_\_\_\_\_\_\_\_\_\_\_\_\_.

• Објаснити на који начин и ком параметру је додељена улазна референца за задавање момента једносмерне машине.

\_\_\_\_\_\_\_\_\_\_\_\_\_\_\_\_\_\_\_\_\_\_\_\_\_\_\_\_\_\_\_\_\_\_\_\_\_\_\_\_\_\_\_\_\_\_\_\_\_\_\_ \_\_\_\_\_\_\_\_\_\_\_\_\_\_\_\_\_\_\_\_\_\_\_\_\_\_\_\_\_\_\_\_\_\_\_\_\_\_\_\_\_\_\_\_\_\_\_\_\_\_\_ \_\_\_\_\_\_\_\_\_\_\_\_\_\_\_\_\_\_\_\_\_\_\_\_\_\_\_\_\_\_\_\_\_\_\_\_\_\_\_\_\_\_\_\_\_\_\_\_\_\_\_ \_\_\_\_\_\_\_\_\_\_\_\_\_\_\_\_\_\_\_\_\_\_\_\_\_\_\_\_\_\_\_\_\_\_\_\_\_\_\_\_\_\_\_\_\_\_\_\_\_\_\_

• Која је вредност максималног момента оптерећења која се задаје регулацијом момента машине ЈС? Која вредност снаге при брзини од 900 min-1 одговара том моменту оптерећења?

\_\_\_\_\_\_\_\_\_\_\_\_\_\_\_\_\_\_\_\_\_\_\_\_\_\_\_\_\_\_\_\_\_\_\_\_\_\_\_\_\_\_\_\_\_\_\_\_\_\_\_\_ \_\_\_\_\_\_\_\_\_\_\_\_\_\_\_\_\_\_\_\_\_\_\_\_\_\_\_\_\_\_\_\_\_\_\_\_\_\_\_\_\_\_\_\_\_\_\_\_\_\_\_\_

• Који параметар је потребно променити да би могли да радимо са вредностима момента оптерећења од 150% номиналног и на који начин?

• Дати графички приказ тражених сигнала наведених у поступку извођења вежбе. Својим речима укратко описати шта се догађа са једносмерним погоном.

\_\_\_\_\_\_\_\_\_\_\_\_\_\_\_\_\_\_\_\_\_\_\_\_\_\_\_\_\_\_\_\_\_\_\_\_\_\_\_\_\_\_\_\_\_\_\_\_\_\_\_\_ \_\_\_\_\_\_\_\_\_\_\_\_\_\_\_\_\_\_\_\_\_\_\_\_\_\_\_\_\_\_\_\_\_\_\_\_\_\_\_\_\_\_\_\_\_\_\_\_\_\_\_\_ \_\_\_\_\_\_\_\_\_\_\_\_\_\_\_\_\_\_\_\_\_\_\_\_\_\_\_\_\_\_\_\_\_\_\_\_\_\_\_\_\_\_\_\_\_\_\_\_\_\_\_\_ \_\_\_\_\_\_\_\_\_\_\_\_\_\_\_\_\_\_\_\_\_\_\_\_\_\_\_\_\_\_\_\_\_\_\_\_\_\_\_\_\_\_\_\_\_\_\_\_\_\_\_\_

\_\_\_\_\_\_\_\_\_\_\_\_\_\_\_\_\_\_\_\_\_\_\_\_\_\_\_\_\_\_\_\_\_\_\_\_\_\_\_\_\_\_\_\_\_\_\_\_\_\_\_

*График 5.1. – Моментна контрола једносмерне машине.*

# **Лабораторијска вежба 6:**

# <span id="page-42-0"></span>**Кочење машине ЈС променом поларитета поља индуктора**

<span id="page-42-1"></span>**Задатак вежбе:** Снимити карактеристичне величине при кочењу машине једносмерне струје променом поларитета поља индуктора "Braking using field reversal".

### <span id="page-42-2"></span>**Увод:**

Код једносмерне машине може се постићи 4Q управљање иако је неки коришћен контролер предвиђен само за 2Q режим рада, то се постиже променом поларитета напона и смера струје индуктора, чиме се постиже кочење променом поларитета поља индуктора или промена смера обртања машине.

Функција кочења променом поларитета поља индуктора се реализује преко "Н" моста реализованог преко два релеја који мењају смер протицања струје кроз индуктор на основу стања управљачких параметара r53195[0] и r53195[1], чија стања диктира параметар p50581[0] .

#### <span id="page-42-3"></span>**Поступак извођења вежбе:**

- **1.** Дефинисати дигитални улаз DI3 да шаље управљачки сигнал за кочење мотора на параметар p50581[0] , *CUD input/output terminal* **>** *Digital input → CUD DI 3*.
- **2.** Програмирати контролер да параметри r53195[0] и r53195[1] шаљу управљачке сигнале на дигиталне излазе, *CUD input/output terminal* **>** *Digital outputs → CUD DO 0 и CUD DO 1:*
	- a. r53195[0] **→** DO 0 **→** X177.19
	- b. r53195[1] **→** DO 1 **→** X177.20
- **3.** Како би се постигао што динамичнији одзив контролера на кочење мотора, потребно је параметре времена чекања укључења промене поларитета напона индуктора подесити на најмању могућу вредност:
	- a. p50394 = 3 [%] вредност струје побуде при почетку искључења Kf
	- b. p50092[0] = 0,1 [s] затезно време до искључења побуде Kf
	- c. p50092[1] = 0,1 [s] мртво време између рада два контактора побуде Kf и Kr
	- d. p50092[2] = 0,1 [s] затезно време од укључења контактора Kr до пуштања побуде
	- e. p50092[3] = 0,1 [s] затезно време од пуштања побуде при Kr до пуштања струје арматуре
- **4.** Снимати брзину, струју индукта и струју индуктора једносмерне машине приликом кочења.

### <span id="page-42-4"></span>**Извештај:**

• За време кочења једносмерне машине, струја арматуре (заокружити тачан одговор): мења / не мења смер протицања кроз индукт.

• За време кочења једносмерне машине, напон арматуре (заокружити тачан одговор): мења / не мења поларитет у индукту.

• Приказати добијен график брзине обртања, струје индукта и струје индуктора.

График 6.1. – Брзина обртања, струја индукта и струја индуктора једносмерне машине

# **Лабораторијска вежба 7:**

# **Четвороквадратни режим рада машина ЈС и НС**

<span id="page-44-1"></span><span id="page-44-0"></span>**Задатак вежбе:** Снимити карактеристичне величине при генераторском режиму рада једносмерне машине и асинхроне машине.

### <span id="page-44-2"></span>**Увод:**

Електричне машине у погону често услед различитих управљачких захтева прелазе у генераторски режим рада при чему се енергија предаје мрежи (4Q) или троши на отпорницима за кочење (2Q). Задатак ове лабораторијске вежбе је да се идентификују типови погона и прикључни крајеви потребних отпорника за кочење као и да се машина једносмерне и наизменичне струје уведу у генераторски режим рада.

Потребно је подесити моментни режим рада код машине ЈС која ће емулирати погонску машину и довести асинхрону машину у генераторски режим рада.

Потом ће асинхрона машина емулирати погонску машину и довести машину ЈС у генераторски режим рада. У оба случаја потребно је снимити карактеристичне електричне величине обе машине током генераторског режима рада.

### <span id="page-44-3"></span>**Поступак извођења вежбе:**

- 1. Активирати моментни режим рада машине једносмерне струје.
- 2. Како би се постигао што већи момент мотора, потребно је подесити параметре струјних ограничења на вредност:
	- a.  $p50171 = 200$  [%]
	- b.  $p50172 = -100$ [%]
- 3. При брзини обртања асинхроне машне од 900min<sup>-1</sup>, постепено (у скоковима) задавати момент машине ЈС у смеру обртања асинхроне машине.
- 4. Снимати брзину, снагу и момент асинхроне машине.
- 5. При брзини обртања асинхроне машне од 1500min<sup>-1</sup> супротно смеру обртања једносмерне машине, постепено ( у скоковима) задавати момент машине ЈС.
- 6. Снимати брзину, снагу и момент машине једносмерне струје.

### <span id="page-44-4"></span>**Извештај:**

• Уколико је брзина обртања ближа номиналној брзини, степен искоришћења се (заокружити тачан одговор): Повећава / Смањује

• Приказати добије графике при генераторском режиму рада асинхроне машине (брзина обртања асинхроне машине 900 min-1 ).

*График 7.1. – Брзина обртања, снага и момент асинхроне машине*

*График 7.2. – Брзина обртања, снага и момент једносмерне машине*

• Приказати добије графике при генераторском режиму рада једносмерне машине (брзина обртања асинхроне машине 1500 min-1 ).

*График 7.3. – Брзина обртања, снага и момент асинхроне машине*

*График 7.4. – Брзина обртања, снага и момент једносмерне машине*

• На основу мерених података за брзину од 900min<sup>-1</sup> израчунати колики је степен корисног дејства (степен искоришћења) асинхроне машине у генераторском раду:

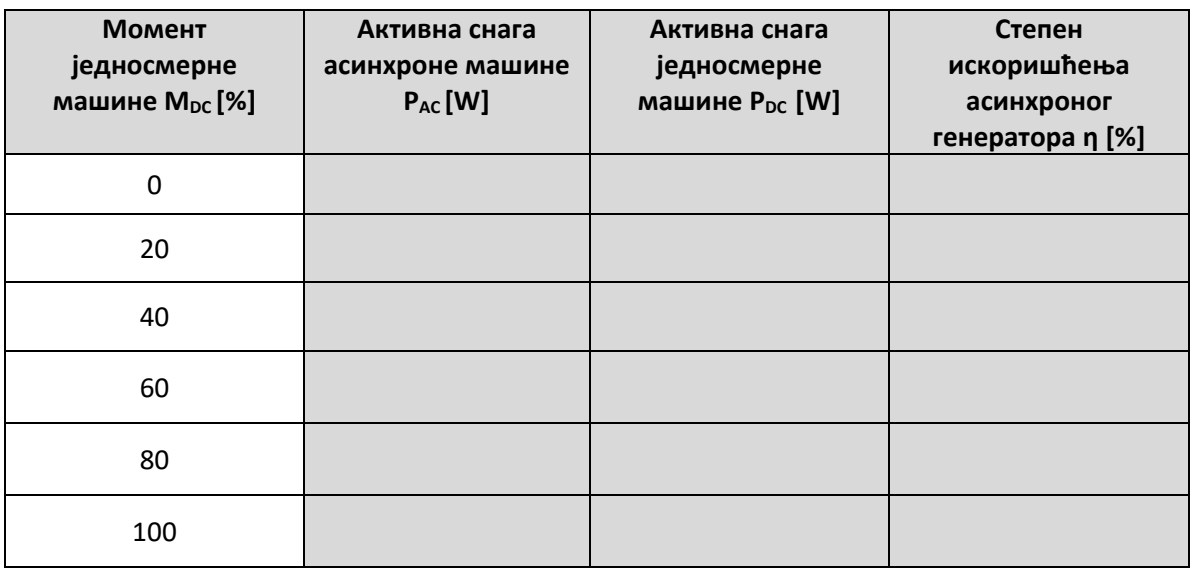

• На основу мерених података за брзину од 1500min<sup>-1</sup> израчунати колики је степен корисног дејства (степен искоришћења) једносмерне машине у генераторском раду:

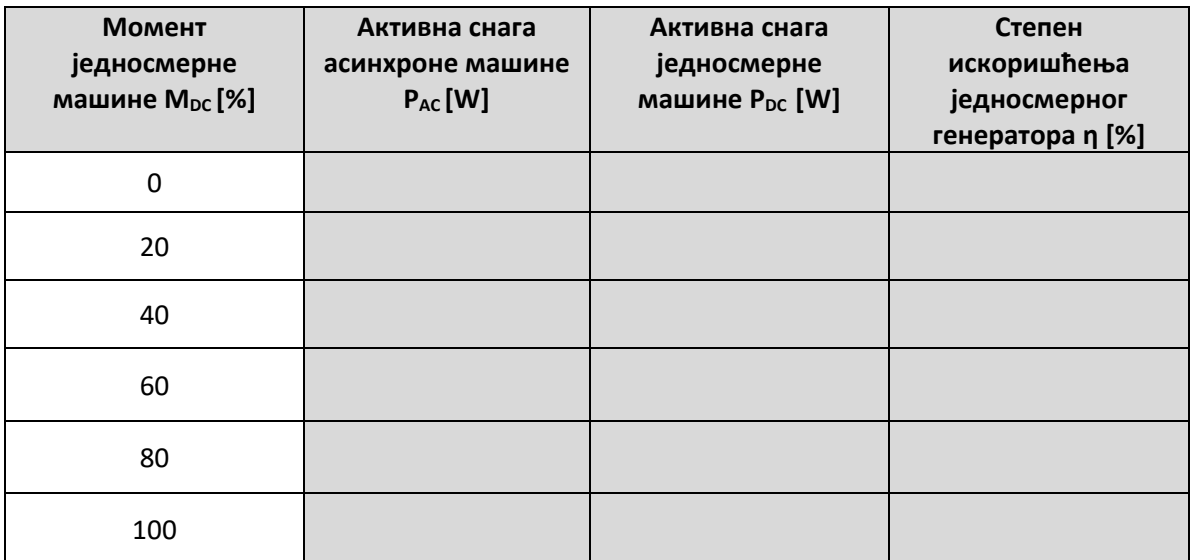

# **Лабораторијска вежба 8: (Вежба у изради)**

# <span id="page-48-1"></span><span id="page-48-0"></span>**Снимање одзива брзине асинхроног мотора при различитим принципима управљања и оптерећењу**

**Задатак вежбе:** Снимити квалитет одзива брзине асинхроног мотора на задату референцу при различитим типовима контроле машине и оптерећења.

### <span id="page-48-2"></span>**Увод:**

Danfoss FC302 претварач омогућава различите типове контроле који се могу бирати у групи параметара 1-01 Motor Control Principle. На располагању су следећи типови контроле: U/f, VVC+, Flux sensorless, и Flux w/motor feedback. Више о сваком принципу контроле може се наћи у [1, 3]. Задатак вежбе је снимити квалитет одзива брзине на задату одскочну референцу брзине (слика 1) при оптерећењу 50% и 100% (једносмерна машина).

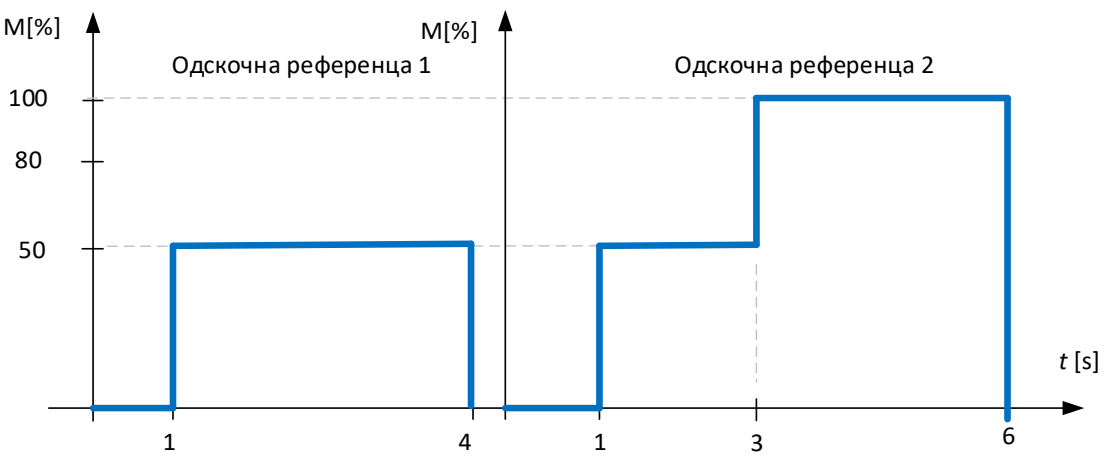

*Слика 1. – Референтне вредност брзина функционог генератора 1 и 2*

### <span id="page-48-3"></span>**Поступак извођења вежбе:**

- 1. Активирати моментни режим рада машине једносмерне струје.
- 2. Дефинисати профил оптерећења код машине ЈС приказан на слици 1. Профиле оптерећења дефинисати у STARTER/*Device trace/Function generator.*
- 3. Извршити подешавање референтних вредности брзина које одговарају профилима дефинисаним на слици 1 активирањем дигиталних улаза.
- 4. Снимити одзиве брзине асинхроне машине при дефинисаним референтним вредностима брзина и оптерећења за различите типове контроле.

### <span id="page-48-4"></span>**Извештај:**

• Приказати добијене графике асинхроне машине при различитим управљањима.

# *График 8.1. – Одзив брзине на задату референтну вредност при U/f контроли – оптерећење 50%*

# *График 8.2. – Одзив брзине на задату референтну вредност при VVC+ контроли – оптерећење 50%*

*График 8.3. – Одзив брзине на задату референтну вредност при Flux sensorless контроли – оптерећење 50%*

# *График 8.4. – Одзив брзине на задату референтну вредност при U/f контроли – степеничко оптерећење 100%*

*График 8.5. – Одзив брзине на задату референтну вредност при VVC+ контроли – степеничко оптерећење 100%*

*График 8.6. – Одзив брзине на задату референтну вредност при Flux sensorless контроли – степеничко оптерећење 100%*

# **Лабораторијска вежба 9: (Вежба у изради)**

# <span id="page-51-1"></span><span id="page-51-0"></span>**Снимање карактеристике празног хода генератора једносмерне струје са променом побуде**

**Задатак вежбе:** Снимити карактеристику празног хода генератора једносмерне струје са променом побудног напона за различите брзине обртања.

### <span id="page-51-2"></span>**Увод:**

Циљ ове вежбе је визуелизација карактеристика празног ход машине једносмерне струје односно одређивање зависности индуковане електромоторне силе за различите вредности струје побуде при константном броју обртаја машне.

Асинхрона машна ће у овом случају имати улогу погонског мотора и окретаће машину једносмерне струје при различитим врзинама обртања.

Студенти треба да пронађу параметре за мерење напона индукта како би могли вршити очитавање уз помоћ STARTER-а. Затим потребно је развезати прикључне крајеве побуде машине ЈС са претварача и обезбедити посебно независном једносмерно напајање побуде до 1А. Снимањем карактеристика празног хода добиће се фамилија карактеристика при чему ће се лако уочити област линеарног рада машине и област засићења за побуде веће од номиналне као што је приказано на слици 9.1

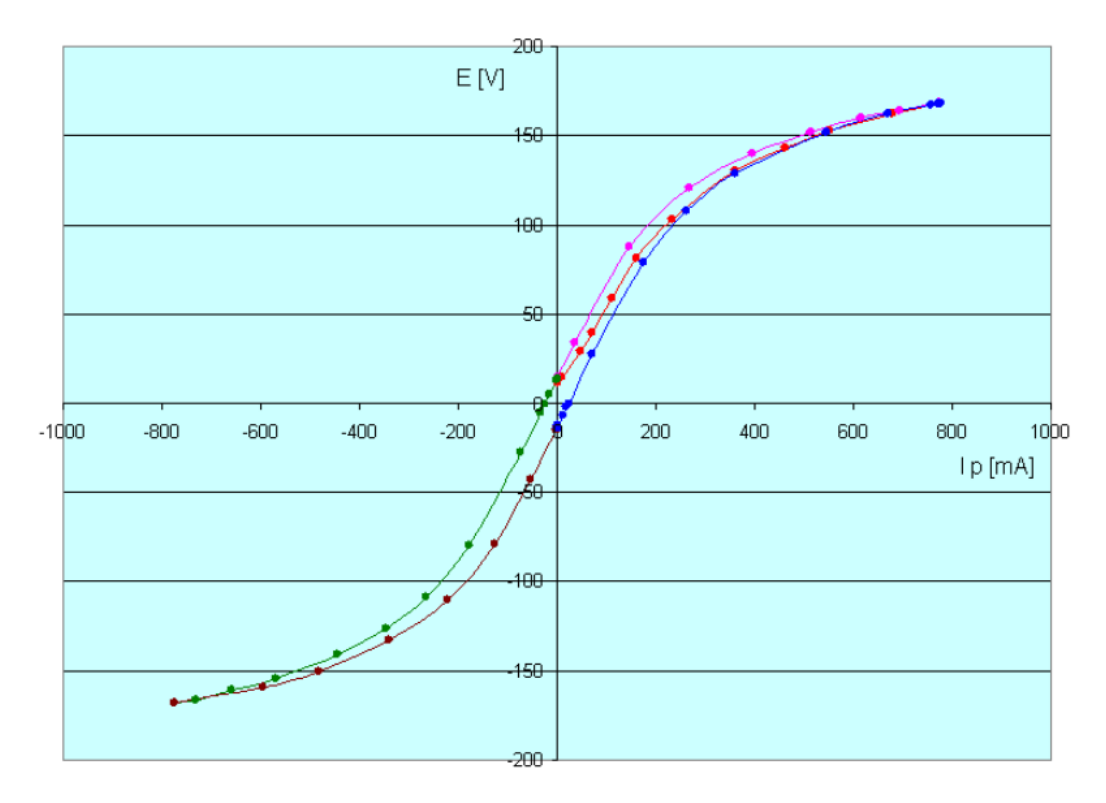

*Слика 9.1 - Карактеристика празног хода*

### <span id="page-52-0"></span>**Поступак извођења вежбе:**

- **1.** Повезати независно једносмерно напајање за напајање побуде при чему је потребно инструментом мерити струју побуде машине једносмерне струје.
- **2.** Обезбедити мерење напона индукта (индуковане ЕМС) машине једносмерне струје (униметром или помоћу STARTER-а).
- **3.** Извршити снимање парова индуковане ЕМС и струје побуде од 0 до 0.9А па натраг до 0А у скоковима од 0.05А.
- **4.** Нацртати добијене графике за брзине: 600 min<sup>-1</sup>, 900 min<sup>-1</sup>, 1200 min<sup>-1</sup> и 1500 min<sup>-</sup>  $^{1}$ , различитим бојама за сваку брзину.

### <span id="page-52-1"></span>**Извештај:**

• Приказати добије графике празног хода машине једносмерне струје.

*График 9.1. – Карактеристике празног хода мотора једносмерне струје за различите брзине обртања*

# **Литература**

<span id="page-53-0"></span>[1] Design Guide VLT® AutomationDrive FC 301/302 0.25-75 kW, Доступно на: <https://files.danfoss.com/download/Drives/MG33BF02.pdf>

[2] Sinamics drives – Sinamics DCM DC converter, operating instructions, 2015, Доступно на: [https://cache.industry.siemens.com/dl/files/240/109478240/att\\_851818/v1/manual-DC-](https://cache.industry.siemens.com/dl/files/240/109478240/att_851818/v1/manual-DC-Converter_en.pdf)[Converter\\_en.pdf](https://cache.industry.siemens.com/dl/files/240/109478240/att_851818/v1/manual-DC-Converter_en.pdf)

[3] Бранко Стојковић, *Фреквентни претварач Danfoss серије FC300 – дипломски рад,*  ФТН Чачак, 2019, Доступно на: Е-учење/Електромоторни погони/Дипломски и мастер радови, <https://eucenje.ftn.kg.ac.rs/course/view.php?id=20>